# Käyttöopas TOC-analysaattori CA79

Orgaanisen hiilen kokonaismäärän (TOC) määrittäminen jäljitysalueella Tehokas kompakti laite

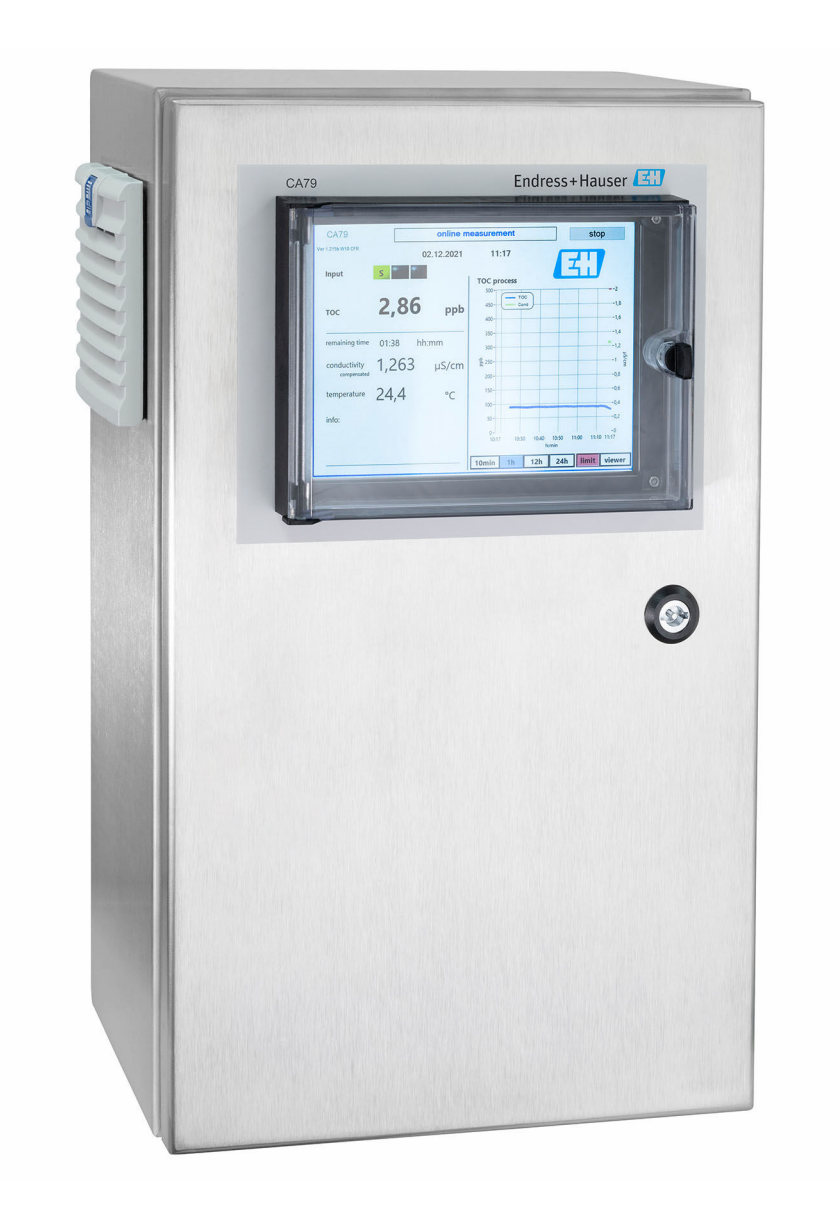

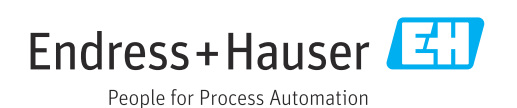

# Sisällysluettelo

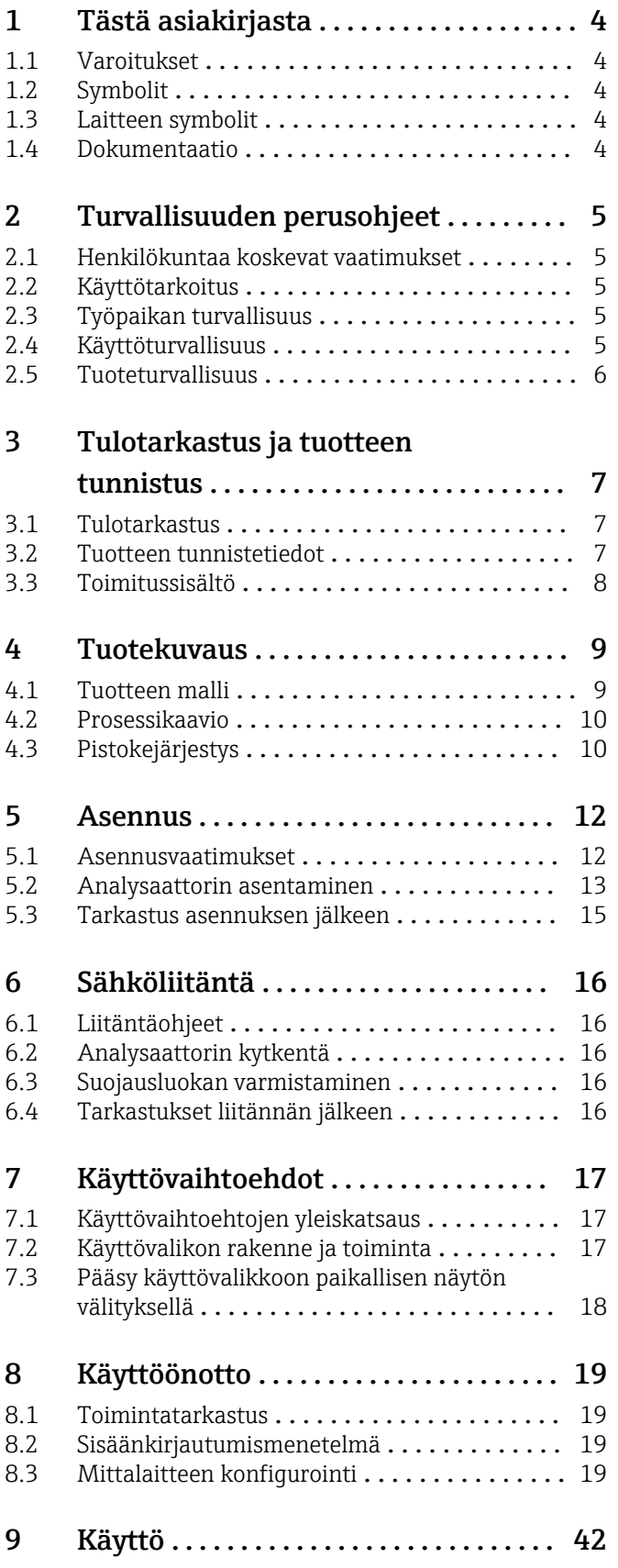

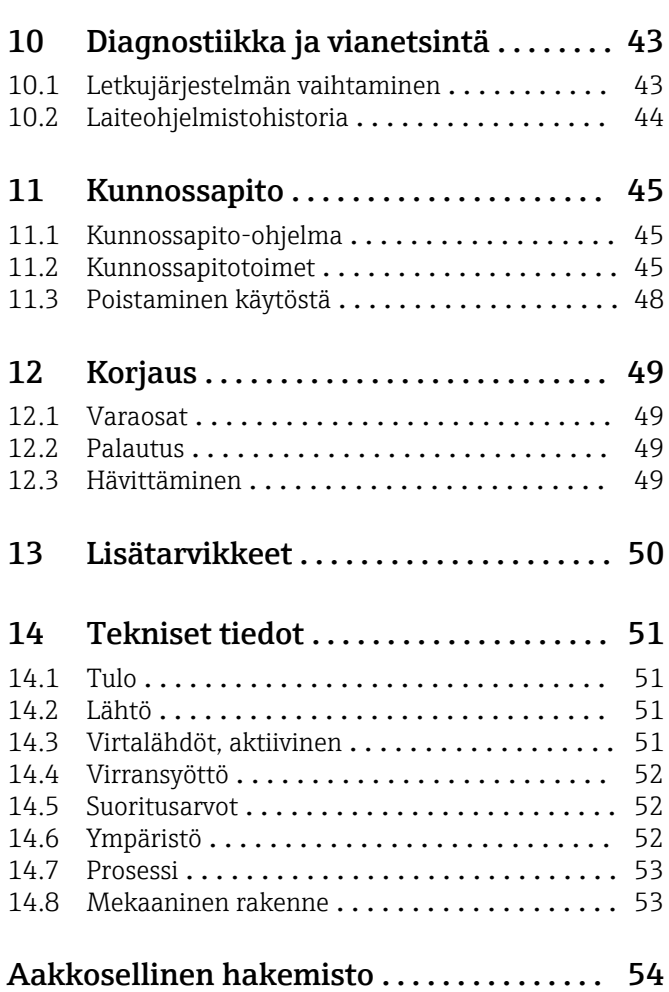

# <span id="page-3-0"></span>1 Tästä asiakirjasta

## 1.1 Varoitukset

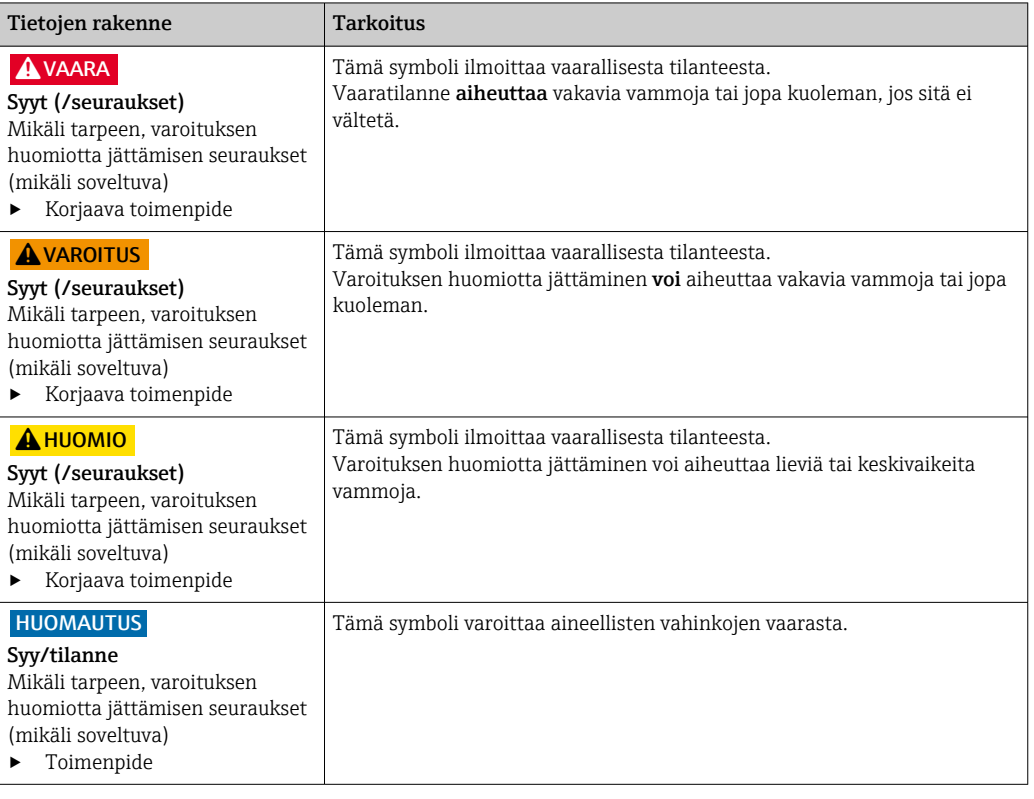

## 1.2 Symbolit

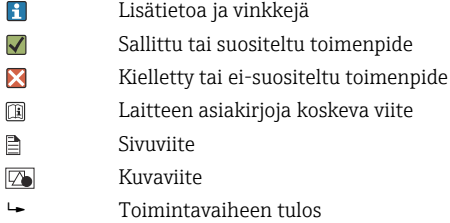

## 1.3 Laitteen symbolit

 $\mathbb{A}\text{-}\mathbb{B}$ Laitteen asiakirjoja koskeva viite

## 1.4 Dokumentaatio

Seuraavat näitä käyttöohjeita täydentävät ohjekirjat ovat saatavana tuotesivuilta Internetistä:

Tekniset tiedot: TOC-analysaattori CA79, TI01623C

## <span id="page-4-0"></span>2 Turvallisuuden perusohjeet

### 2.1 Henkilökuntaa koskevat vaatimukset

- Mittauslaitteiden asennuksen, käyttöönoton ja huollon saa tehdä vain erikoiskoulutuksen saanut tekninen henkilökunta.
- Teknisellä henkilökunnalla pitää olla laitoksen esimiehen valtuutus kyseisten tehtävien suorittamiseen.
- Sähköliitännän saa tehdä vain sähköteknikko.
- Teknisen henkilökunnan täytyy lukea ja ymmärtää nämä käyttöohjeet ja noudattaa niiden sisältämiä ohjeita.
- Vain valtuutettu ja erikoiskoulutettu henkilökunta saa korjata mittauspisteiden virheet.

Ne korjaustyöt, joita ei ole kuvattu toimitetuissa käyttöohjeissa, tulee teettää vain laitteen valmistajan tehtaalla tai huoltokorjaamossa.

## 2.2 Käyttötarkoitus

Analysaattori on tarkoitettu määrittämään orgaanisen hiilen kokonaismäärä ultrapuhtaan veden sovelluksissa, jotka täyttävät seuraavat ehdot:

- $\blacksquare$  Johtokyky < 2 µS/cm
- pH-alue: neutraali

Laitteen käyttäminen muihin kuin kuvatun mukaisiin käyttötarkoituksiin aiheuttaa vaaraa ihmisille ja koko mittausjärjestelmälle ja on siksi kiellettyä.

Valmistaja ei vastaa vahingoista, jotka aiheutuvat väärästä tai käyttötarkoituksen vastaisesta käytöstä.

## 2.3 Työpaikan turvallisuus

Käyttäjä on vastuussa seuraavien turvallisuusmääräysten noudattamisesta:

- Asennusohjeet
- Paikalliset standardit ja määräykset

#### Sähkömagneettinen yhteensopivuus

- Tuotteen sähkömagneettinen yhteensopivuus on testattu teollisuuslaitteisiin sovellettavien kansainvälisten standardien mukaan.
- Ilmoitettu sähkömagneettinen yhteensopivuus koskee vain tuotetta, joka on kytketty näiden käyttöohjeiden mukaan.

## 2.4 Käyttöturvallisuus

#### Ennen kuin otat käyttöön koko mittauspisteen:

- 1. Varmista, että kaikki kytkennät on tehty oikein.
- 2. Varmista, että sähköjohdot ja letkuliittimet ovat ehjiä.
- 3. Älä käytä viallisia tuotteita ja estä niiden tahaton käyttö.
- 4. Merkitse rikkinäiset tuotteet viallisiksi.

#### Käytön aikana:

- ‣ Jos vikaa ei voi korjata:
	- Tuote täytyy poistaa käytöstä ja suojata tahattomalta käytöltä.

## <span id="page-5-0"></span>2.5 Tuoteturvallisuus

### 2.5.1 Tekniikan nykyistä tasoa vastaava teknologia

Tämä tuote on suunniteltu alan viimeisimpien turvallisuusvaatimusten mukaan, testattu ja toimitettu tehtaalta käyttöturvallisessa kunnossa. Sen tuotannossa on noudatettu asiaankuuluvia säännöstöjä ja kansainvälisiä standardeja.

## 2.5.2 IT-turvallisuus

Takuu on voimassa vain siinä tapauksessa, että laitteen asennus ja käyttö tapahtuu käyttöohjeissa kuvattujen ohjeiden mukaan. Laite on varustettu turvallisuusmekanismeilla, jotka suojaavat laitteen asetusten tahattomilta muutoksilta.

IT-turvallisuustoimet yhdessä käyttäjien turvallisuusstandardien kanssa, joiden tarkoituksena on antaa lisäturvaa laitteelle ja tiedonsiirrolle, on käyttäjien itse pantava toimeen.

## <span id="page-6-0"></span>3 Tulotarkastus ja tuotteen tunnistus

### 3.1 Tulotarkastus

- 1. Varmista, että pakkaus on ehjä.
	- Ilmoita toimittajalle kaikista pakkaukseen liittyvistä vaurioista. Säilytä vaurioitunut pakkaus, kunnes asia on selvitetty.
- 2. Varmista, että sisältö on ehjä.
	- Ilmoita toimittajalle kaikista pakkauksen sisältöön liittyvistä vaurioista. Säilytä vaurioituneet tavarat, kunnes asia on selvitetty.
- 3. Tarkasta, että toimitus sisältää kaikki tilatut osat ja ettei mitään osia puutu. Vertaa toimitusasiakirjoja tekemääsi tilaukseen.
- 4. Pakkaa tuote säilytystä ja kuljetusta varten niin, että se on suojattu iskuilta ja kosteudelta.
	- Alkuperäinen pakkaus tarjoaa parhaan suojan. Varmista, että sallittuja ympäristöolosuhteita noudatetaan.

Jos sinulla on kysyttävää, ota yhteys myyjään tai paikalliseen edustajaan.

### 3.2 Tuotteen tunnistetiedot

### 3.2.1 Laitekilpi

Laitekilpi sisältää seuraavat laitetiedot:

- Valmistajan tunnistetiedot
- Tilauskoodi (laiteversio)
- Sarjanumero
- Laajennettu tilauskoodi
- Virtalähde
- Suojausluokka
- (Sallitut) ympäristöolosuhteet
- ‣ Vertaa laitekilven tietoja tekemääsi tilaukseen.

### 3.2.2 Tuotteen tunnistetiedot

#### Tuotesivu

[www.endress.com/ca79](https://www.endress.com/ca79)

#### Tilauskoodin tulkinta

Tuotteen tilausnumero ja sarjanumero löytyvät seuraavista kohdista:

- Laitekilvestä
- Toimitusasiakirjoista

#### Tuotetta koskevien tietojen hankinta

1. Mene kohteeseen [www.endress.com.](https://www.endress.com)

- 2. Sivuhaku (suurennuslasin symboli): syötä voimassa oleva sarjanumero.
- 3. Haku (suurennuslasi).
	- Tuotteen rakenne näytetään ponnahdusikkunassa.
- 4. Napsauta tuotekuvaketta.
	- Uusi ikkuna avautuu. Tässä täytät laitteesi tietoja, mukaan lukien tuoteasiakirjat.

### <span id="page-7-0"></span>3.2.3 Valmistajan osoite

Endress+Hauser Conducta GmbH+Co. KG Dieselstraße 24 D-70839 Gerlingen

## 3.3 Toimitussisältö

Toimitussisältö on seuraava:

- 1 analysaattori tilatulla konfiguraatiolla
- 1 asennussarja
- 1 kalibrointisertifikaatti
- 1 järjestelmän soveltuvuustestin (SST) sertifikaatti
- 1 x käyttöohjeet
- ‣ Jos sinulla on kysyttävää, ota yhteys myyjään tai paikalliseen edustajaan.

## <span id="page-8-0"></span>4 Tuotekuvaus

### 4.1 Tuotteen malli

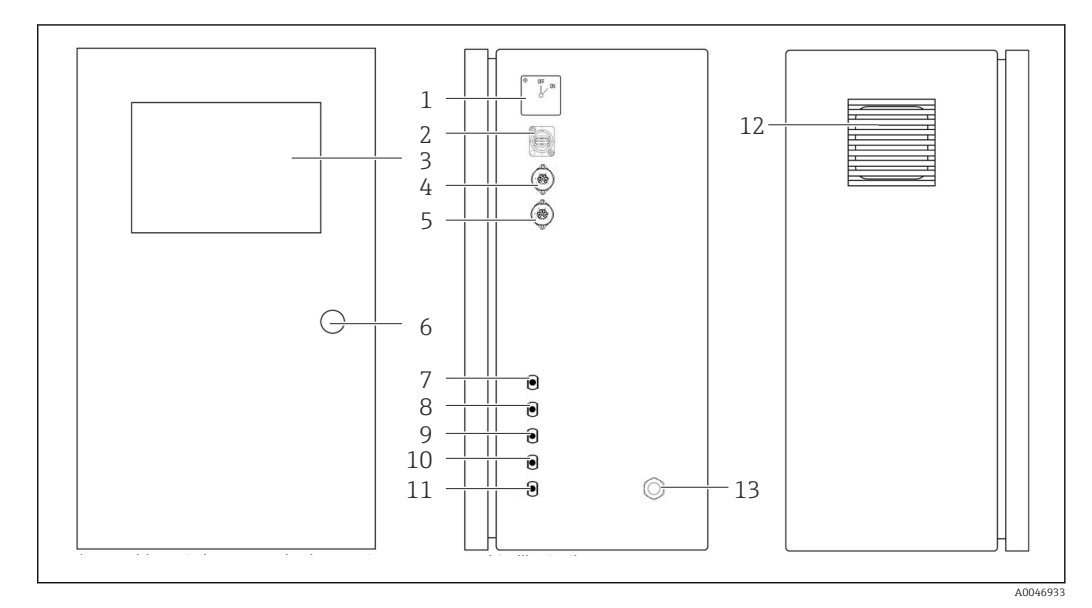

#### *1 Tuotteen malli*

- 
- *Pääkytkin USB-portti*
- *Näyttö*
- *Analogilähtö 1*
- *Analogilähtö 2*
- *Kotelon lukitus*
- *Nesteen sisäänmeno, näyte, UNF ¼ 28 (tilausvaihtoehto)*
- *Nesteen sisäänmeno 1, UNF ¼ 28*
- *Nesteen sisäänmeno 2, UNF ¼ 28 (tilausvaihtoehto)*
- *Nesteen sisäänmeno 3, UNF ¼ 28 (tilausvaihtoehto)*
- *Nesteen ulostulo, jäte, UNF ¼ 28*
- *Tuuletinkotelo ja suodatinmatto*
- *Kaapeliläpivienti virtalähteelle*

A0046935

<span id="page-9-0"></span>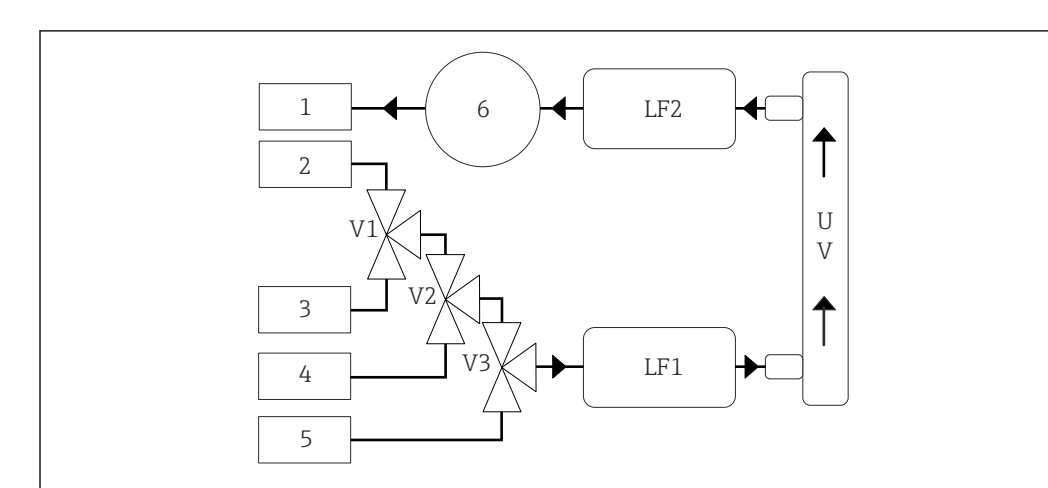

## 4.2 Prosessikaavio

 *2 Prosessikaavio*

- *1 Jäte*
- *2 Näyte*
- *3 Tulo 1*
- *4 Tulo 2*
- *5 Tulo 3*
- *6 Pumppu*
- *V1 - Venttiili 1, venttiili 2 (tilausvaihtoehto) ja venttiili 3 (tilausvaihtoehto)*
- *V3*
- *LF1 - Johtokyky- ja lämpötila-anturit*
- *LF2*
- *UV UV-lamppu (12 VDC)*

## 4.3 Pistokejärjestys

### 4.3.1 Pistokejärjestys (järjestelmä, jossa on liitäntäpistoke)

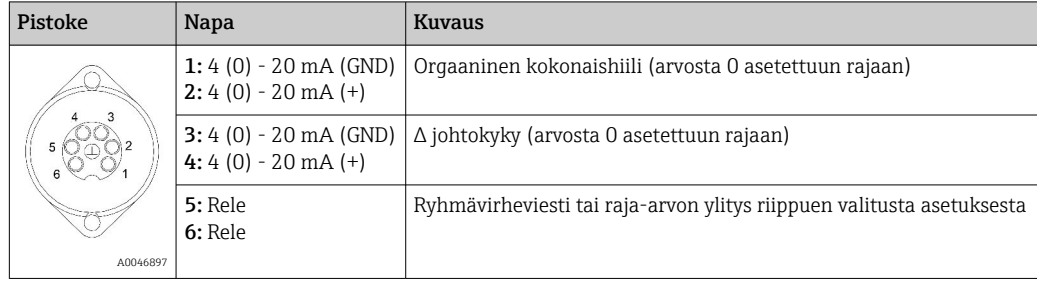

Napa 1/2: Tarjoaa 4...20 mA analogisignaalin orgaanisen kokonaishiilen mitatulle arvolle, joka on arvon 0 ja rajan välillä (määritetään valikossa Settings, välilehdellä Options 1).

Napa 3/4: Tarjoaa 4...20 mA analogisignaalin Δ-johtokyvyn arvolle, joka on arvon 0 ja rajan välillä, μS/cm (määritetään valikossa **Settings, Service 1 välilehdellä**<sup>1)</sup>).

Napa 5/6: Toimii NO-koskettimena, jos konfiguroitu orgaanisen kokonaishiilen tai johtokyvyn raja-arvo ylitetään "analogilähtö"-asetuksessa, tai NC-koskettimena asetuksessa, jossa annetaan ryhmävirheviesti virtakatkotilanteessa, vuoto-, lamppu- tai paineanturin reaktiossa ja jos toinen johtokykyantureista ylittää mittausalueen.

Mitattu arvo päivitetään minuutin välein. Kalibroinnin tai SST-testin aikana näytetään viimeisin arvo, kunnes uusi mittaus aloitetaan.

<sup>1)</sup> huollon salasana vaaditaan

### 4.3.2 Pistokejärjestys (järjestelmä, jossa on kaksi liitäntäpistoketta)

#### Lähtö 1

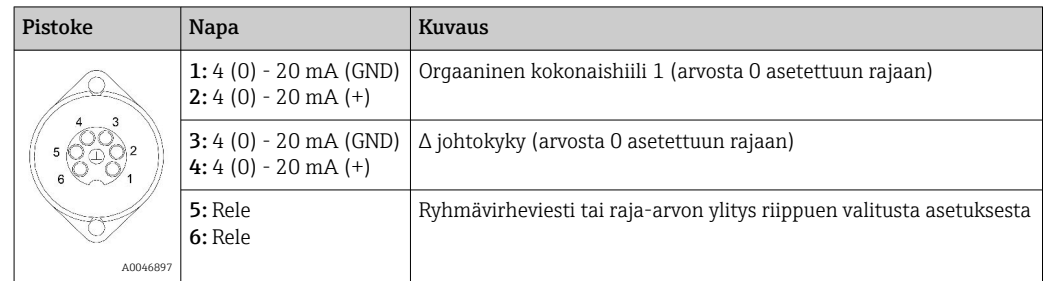

Napa 1/2: Tarjoaa 4...20 mA analogisignaalin orgaanisen kokonaishiilen NÄYTE-tulossa mitatulle arvolle, joka on arvon 0 ja rajan välillä (määritetään valikossa Settings, välilehdellä Options 1).

Napa 3/4: Tarjoaa 4...20 mA analogisignaalin Δ-johtokyvyn arvolle, joka on arvon 0 ja rajan välillä, μS/cm (määritetään valikossa Settings, välilehdellä Service 1).

Napa 5/6: Toimii NO-koskettimena, jos konfiguroitu orgaanisen kokonaishiilen tai johtokyvyn raja-arvo ylitetään "analogilähtö"-asetuksessa, tai NC-koskettimena asetuksessa, jossa annetaan ryhmävirheviesti virtakatkotilanteessa, vuoto-, lamppu- tai paineanturin reaktiossa ja jos toinen johtokykyantureista ylittää mittausalueen.

#### Lähtö 2

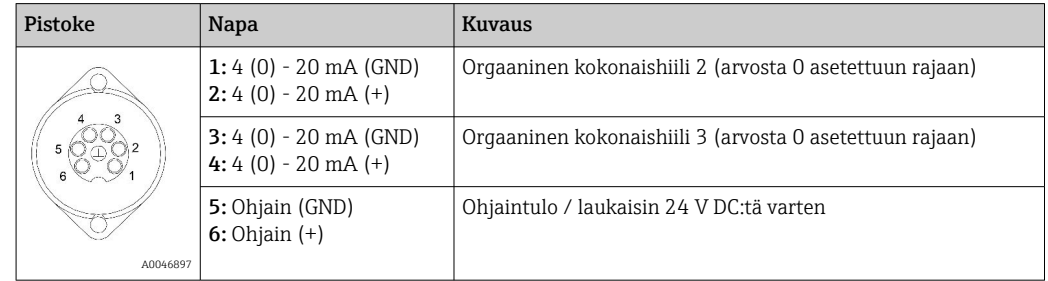

Napa 1/2: Tarjoaa 4...20 mA analogisignaalin orgaanisen kokonaishiilen TULOSSA 2 mitatulle arvolle, joka on arvon 0 ja rajan välillä (määritetään valikossa Settings, välilehdellä Options 1).

Napa 3/4: Tarjoaa 4...20 mA analogisignaalin orgaanisen kokonaishiilen TULOSSA 3 mitatulle arvolle, joka on arvon 0 ja rajan välillä (määritetään valikossa Settings, välilehdellä Options 1).

Napa 5/6: Ulkoinen ohjaintulo / laukaisin, mittaus on aktiivinen, kun jännite on käytössä, ja loppuu, jos jännite on 0 V.

Mitattu arvo päivitetään minuutin välein. Kalibroinnin tai SST-testin aikana näytetään viimeisin arvo, kunnes uusi mittaus aloitetaan.

## <span id="page-11-0"></span>5 Asennus

## 5.1 Asennusvaatimukset

### 5.1.1 Mitat

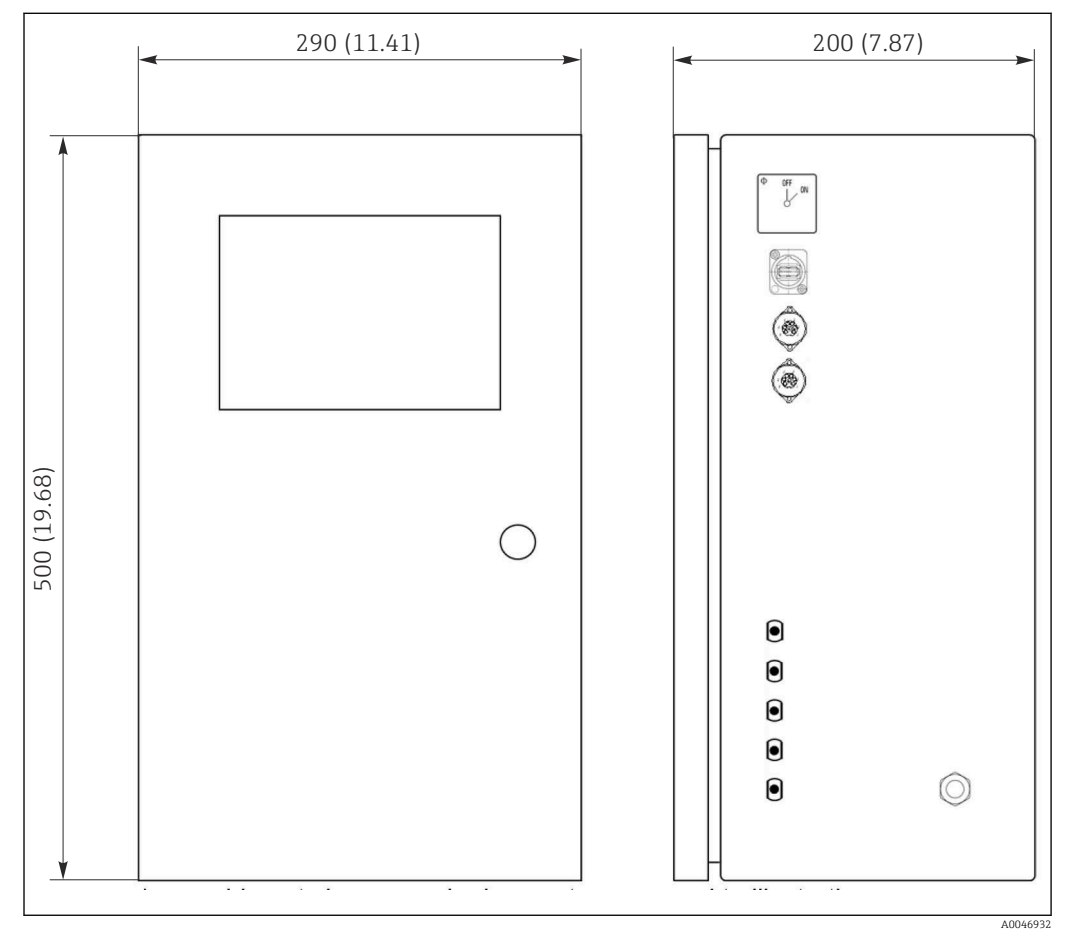

 *3 Mitat mm (in)*

### 5.1.2 Asennusvaihtoehdot

Analysaattori on suunniteltu asennettavaksi penkin päälle ja seinään.

Seuraavassa kuvassa näkyy sokkoniittimutterien sijainti kotelon taustapuolella. Niitä voidaan käyttää asennuskehikon kiinnittämiseen. Seinäasennukseen tarvittava asennuskehikko ei sisälly toimitukseen.

<span id="page-12-0"></span>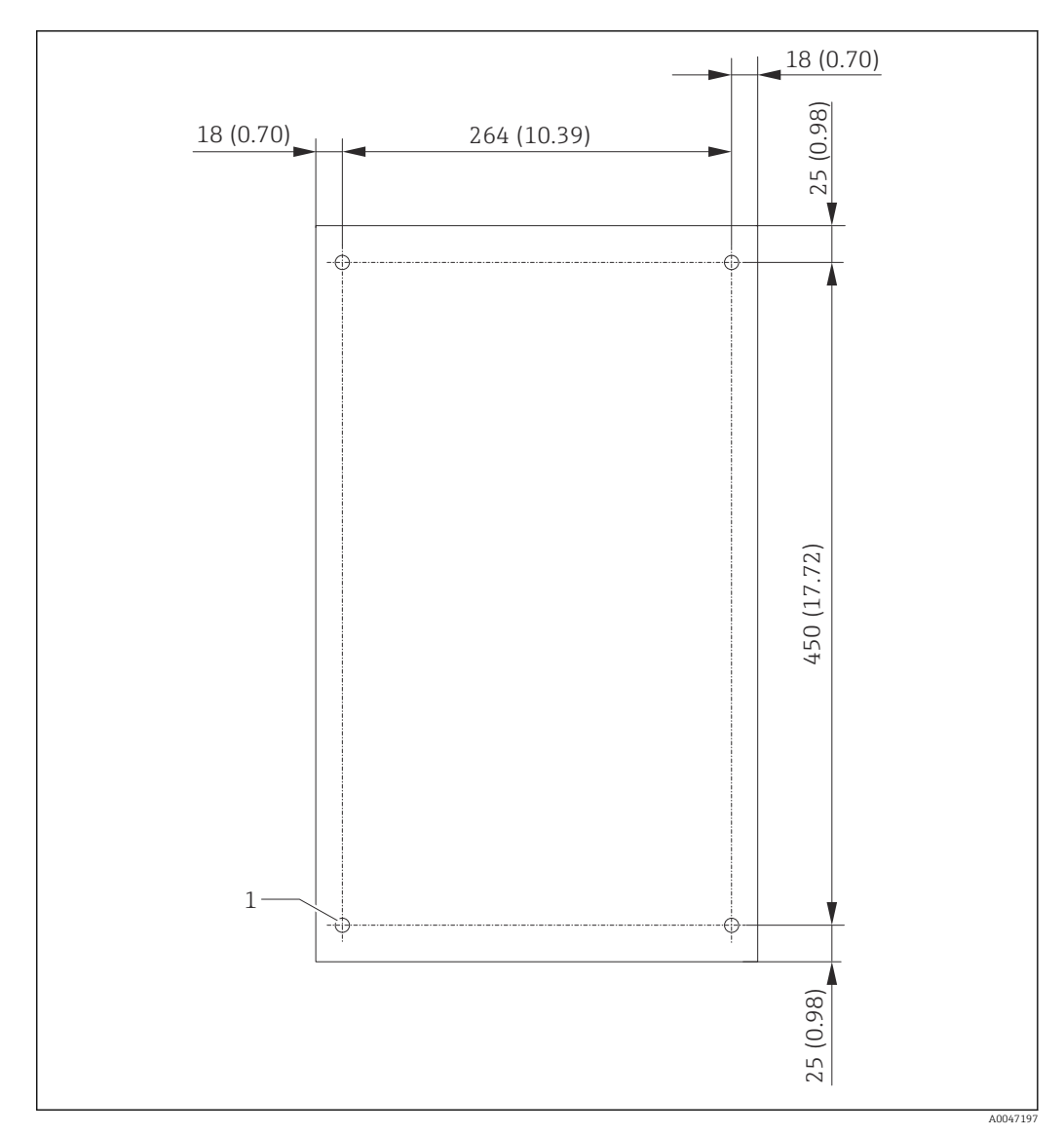

 *4 Kotelon taustapuoli*

*1 Sokkoniittimutteri*

### 5.2 Analysaattorin asentaminen

#### **AVAROITUS**

Laite on jännitteinen!

Sähköiskun vaara!

- ‣ Älä liitä analysaattoria sähkönsyöttöön ennen kuin asennustyö on saatu valmiiksi ja väliaineet on liitetty.
- ‣ Noudata "Sähköliitäntä"-kappaleen ohjeita.

### 5.2.1 Asennusjärjestys

#### Asennus penkin päälle

1. Aseta analysaattori tasaiselle, tärinättömälle pinnalle.

- 2. Avaa kotelon etuluukku ja tarkasta sisäinen rakenne näkyvien vaurioiden merkkien varalta.
- 3. Tarkasta kaikki sisäänrakennetut nesteliitännät. Letkut eivät saa olla vääntyneitä tai vaurioituneita.
- <span id="page-13-0"></span>4. Tarkasta kaikki nesteliitännät ja varmista niiden kiinnitys (kiristä käsin).
- 5. Silmämääräisten tarkastusten jälkeen on aika asentaa TOC-järjestelmän näytteen syöttöputket ja jäteputki. On tärkeää pitää putket mahdollisimman lyhyinä ja lyhentäessä leikata ne suorakulmassa letkuleikkurilla.

#### Seinäasennus

- 1. Avaa kotelon etuluukku ja tarkasta sisäinen rakenne näkyvien vaurioiden merkkien varalta.
- 2. Tarkasta kaikki sisäänrakennetut nesteliitännät. Letkut eivät saa olla vääntyneitä tai vaurioituneita.
- 3. Tarkasta kaikki nesteliitännät ja varmista niiden kiinnitys (kiristä käsin).
- 4. Silmämääräisten tarkastusten jälkeen on aika asentaa TOC-järjestelmän näytteen syöttöputket ja jäteputki. On tärkeää pitää putket mahdollisimman lyhyinä ja lyhentäessä leikata ne suorakulmassa letkuleikkurilla.
- 5. Asenna kotelo asennuskehikkoon.
- 6. Asenna asiakaskohtainen asennuskehikko seinälle.

#### Sähköliitäntä

- 1. Liitä signaalilähdöt →  $\triangleq$  10.
- 2. Kytke verkkopistoke pistorasiaan (240 V, 50/60 Hz tai vaihtoehtoisesti 100 V, 50/60 Hz).

#### 5.2.2 Väliaineen liittäminen

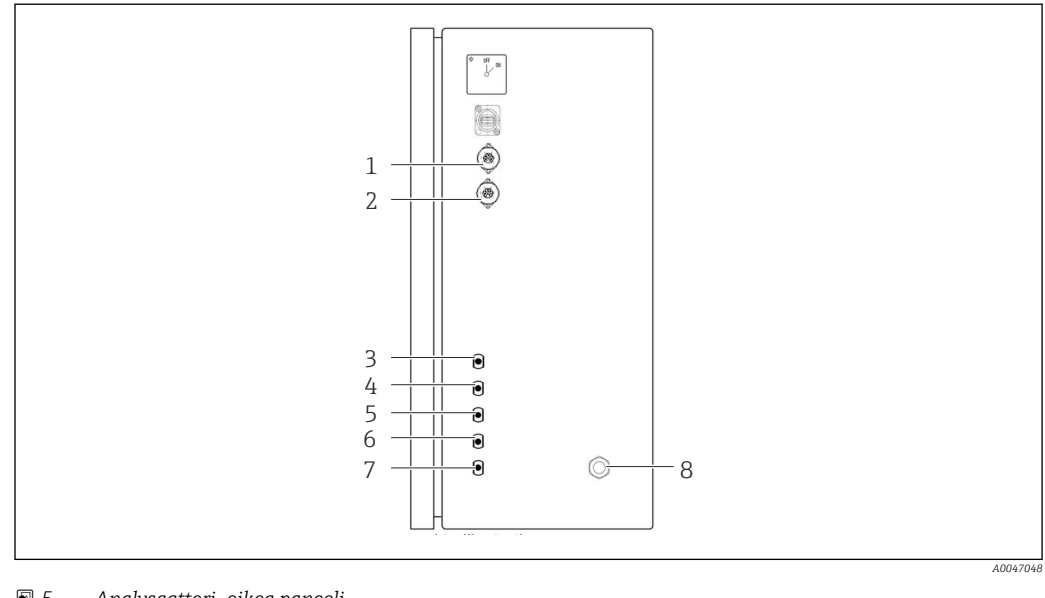

#### *5 Analysaattori, oikea paneeli*

*1 Analogilähtö 1 4 Tulo 1 7 Jäte*

- 
- *2 Analogilähtö 2 5 Tulo 2 (tilausvaihtoehto) 8 Virran kytkentä*
- *3 Näyte 6 Tulo 3 (tilausvaihtoehto)*

#### Analysaattorin näytteen ulostulo

Näyte poistetaan (jätenäyte) letkun kautta.

‣ Reititä letku niin, että siihen ei pääse muodostumaan vastapainetta.

## <span id="page-14-0"></span>5.3 Tarkastus asennuksen jälkeen

1. Tarkasta, että kaikki liitännät ovat kunnolla kiinni eikä niissä ole mitään vuotoja.

2. Tarkasta kaikki letkut vaurioiden varalta.

Vaihda vaurioituneet letkut.

## <span id="page-15-0"></span>6 Sähköliitäntä

## 6.1 Liitäntäohjeet

### **AVAROITUS**

#### Laite on jännitteinen!

Sähköiskun vaara! Linjahäiriösuodin, ylijännitemoduuli ja pääkytkin ovat edelleen liitettyinä virransyöttöön silloinkin, kun pääkytkin on kytketty pois päältä!

- ‣ Kytke laite irti virransyötöstä (kytke verkkopistoke irti).
- ‣ Ennen kytkemistä varmista, että verkkojännite vastaa laitekilvessä ilmoitettua jännitettä.
- ‣ Varmista, että analysaattori on riittävän maadoitettu verkkoliitännällä.
- ‣ Tarkista ennen sähkökytkentää, että esiasennettu virtajohto täyttää paikalliset kansalliset sähköturvallisuusvaatimukset.

## 6.2 Analysaattorin kytkentä

‣ Kytke verkkopistoke pistorasiaan (240 V, 50/60 Hz tai vaihtoehtoisesti 100 V, 50/60 Hz).

## 6.3 Suojausluokan varmistaminen

Toimitettuun laitteeseen saa tehdä vain ne mekaaniset ja sähköiset kytkennät, jotka on kuvattu näissä ohjeissa ja jotka tarvitaan sen vaadittuun ja tarkoitettuun käyttöön.

‣ Tee työt erittäin huolellisesti.

Muuten emme voi enää taata tälle tuotteelle sovittujen yksilöllisten suojaustyyppien (vuotosuojaus (IP), sähköturvallisuus, EMC häiriönsieto) toimivuutta, esimerkiksi jos suojukset on jätetty asentamatta tai kaapelin (päät) on kiinnitetty löysästi tai suojattu huonosti.

## 6.4 Tarkastukset liitännän jälkeen

Tee seuraavat tarkastukset, kun olet tehnyt sähkökytkennän:

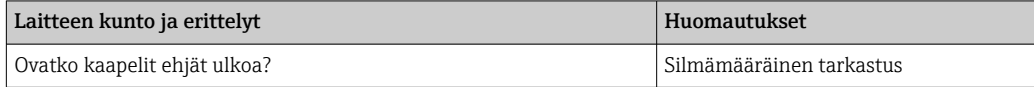

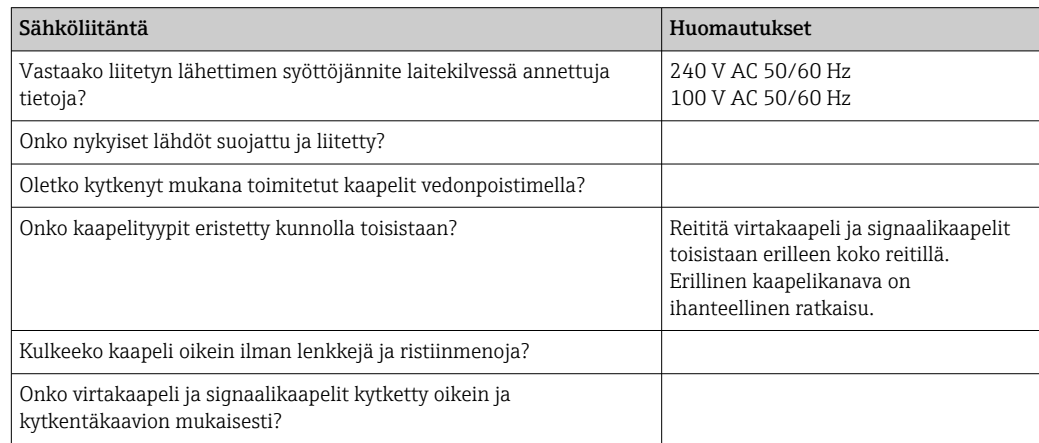

## <span id="page-16-0"></span>7 Käyttövaihtoehdot

## 7.1 Käyttövaihtoehtojen yleiskatsaus

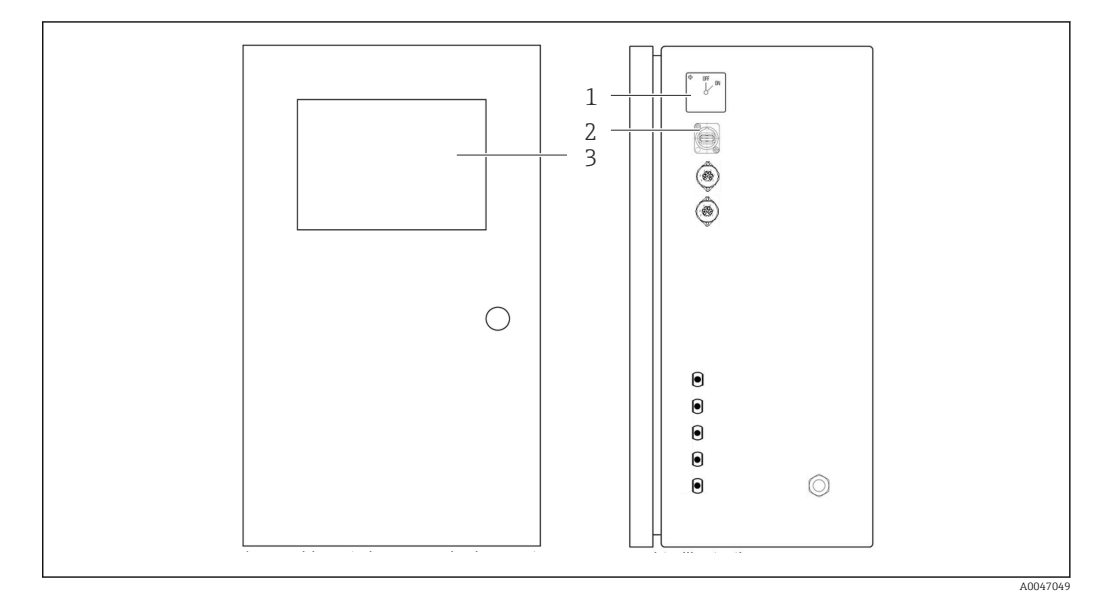

 *6 Käyttöelementit*

- *1 Pääkytkin*
- *2 USB-portti*
- *3 Kosketusnäyttö*

## 7.2 Käyttövalikon rakenne ja toiminta

Analysaattorissa on seuraavat valikot:

- Measure online
- Viewer (historia)
- Qualification (kalibrointi, järjestelmän soveltuvuustesti [SST])
- System (huolto)
- Settings (lisäasetus ja huolto)
- User management

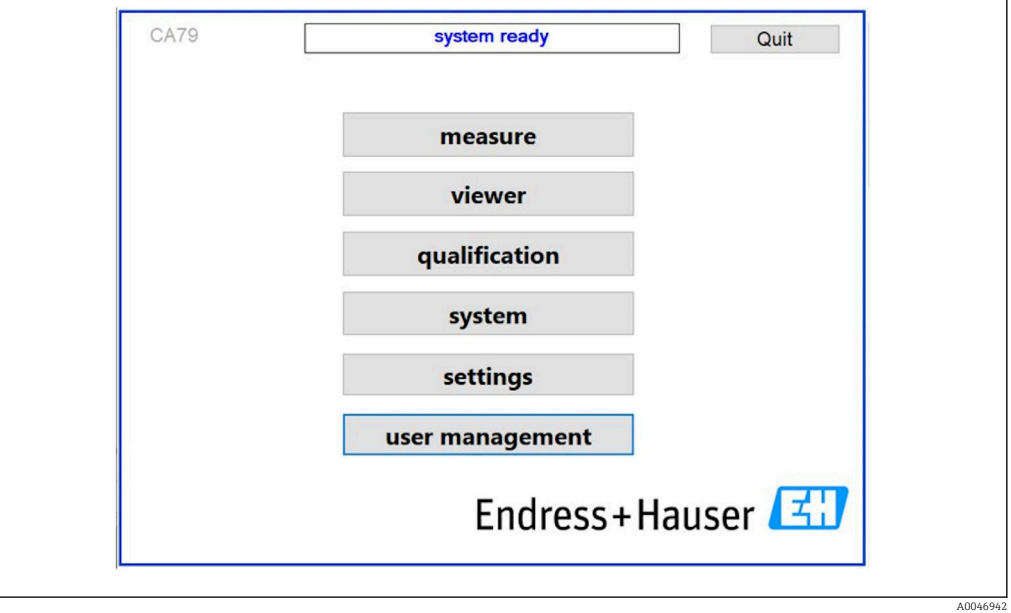

## <span id="page-17-0"></span>7.3 Pääsy käyttövalikkoon paikallisen näytön välityksellä

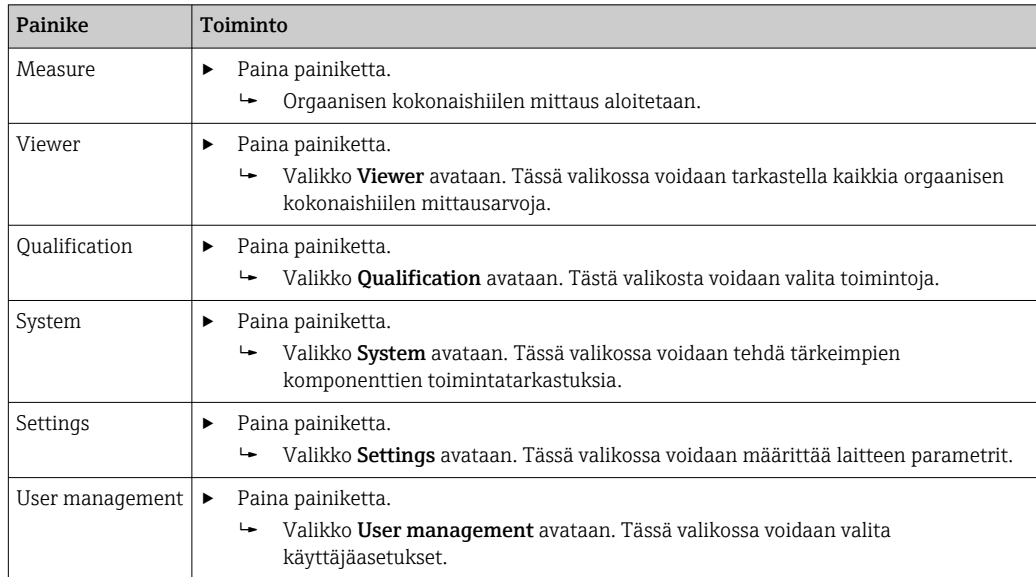

## <span id="page-18-0"></span>8 Käyttöönotto

### 8.1 Toimintatarkastus

Väärät tai virheellisesti liitetyt letkun liitännät voivat aiheuttaa nestevuotoja ja vaurioita!

- ‣ Tarkasta kaikki liitännät ja varmista, että ne on kiinnitetty oikein.
- ‣ Etenkin tarkasta kaikki letkuliitännät varmistaaksesi, että ne ovat kunnolla kiinni eikä nestettä pääse ulos.

Virheellinen virransyöttö voi vahingoittaa laitetta!

‣ Varmista, että syöttöjännite vastaa laitekilvessä ilmoitettua jännitettä.

## 8.2 Sisäänkirjautumismenetelmä

Sisäänkirjautumiseen vaaditaan tili ja salasana.

1. Syötä käyttäjä-ID install.

- 2. Paina painiketta Login.
- 3. Syötä salasana default.

4. Paina painiketta Login.

Sinulta pyydetään uutta salasanaa.

5. Syötä uusi salasana ja vahvista.

Lisätietoja käyttäjänhallinnasta: → ■ 36

## 8.3 Mittalaitteen konfigurointi

### 8.3.1 Mittauksen tekeminen

Ennen ensimmäistä käyttöönottoa on tehtävä huuhteluprosessi (mittaus), joka kestää vähintään 30 minuuttia. Jos suurempia epäpuhtauksia tai likaa ilmenee, huuhtelun (mittauksen) täytyy jatkua, kunnes näkyvillä on jatkuvasti samat arvot.

- 1. Paina painiketta **Measure** päävalikossa.
	- Ponnahdusikkuna avautuu.
- 2. Paina painiketta Yes.
	- Ohjelma aloittaa huuhtelemalla järjestelmän orgaanisen kokonaishiilen mittauksen valmistelua varten.
- 3. Kestojen muuttaminen:

Valitse kestot painamalla kyseistä painiketta kaavion alla.

4. Historian näyttäminen:

Paina painiketta Viewer päävalikossa.

 Viewer-valikko avautuu ja historia tulee näkyviin [→ 22](#page-21-0). Tämä ei keskeytä mittausta.

5. Mittauksen keskeyttäminen:

Poistu valikosta Measure.

Kun huuhtelu on valmis, mittaus käynnistetään automaattisesti. Orgaanisen kokonaishiilen, johtokyvyn ja lämpötilan arvot näkyvät näytöllä. Mitatut arvot näkyvät oikealla olevassa kaaviossa. Jos orgaanisen kokonaishiilen tai johtokyvyn arvo ylittää konfiguroidun raja-arvon, arvo näkyy punaisena. Lisäksi laite antaa varoituksen analogilähdön kautta (valinnainen). Raja voidaan näyttää punaisena viivana kaaviossa.

<span id="page-19-0"></span>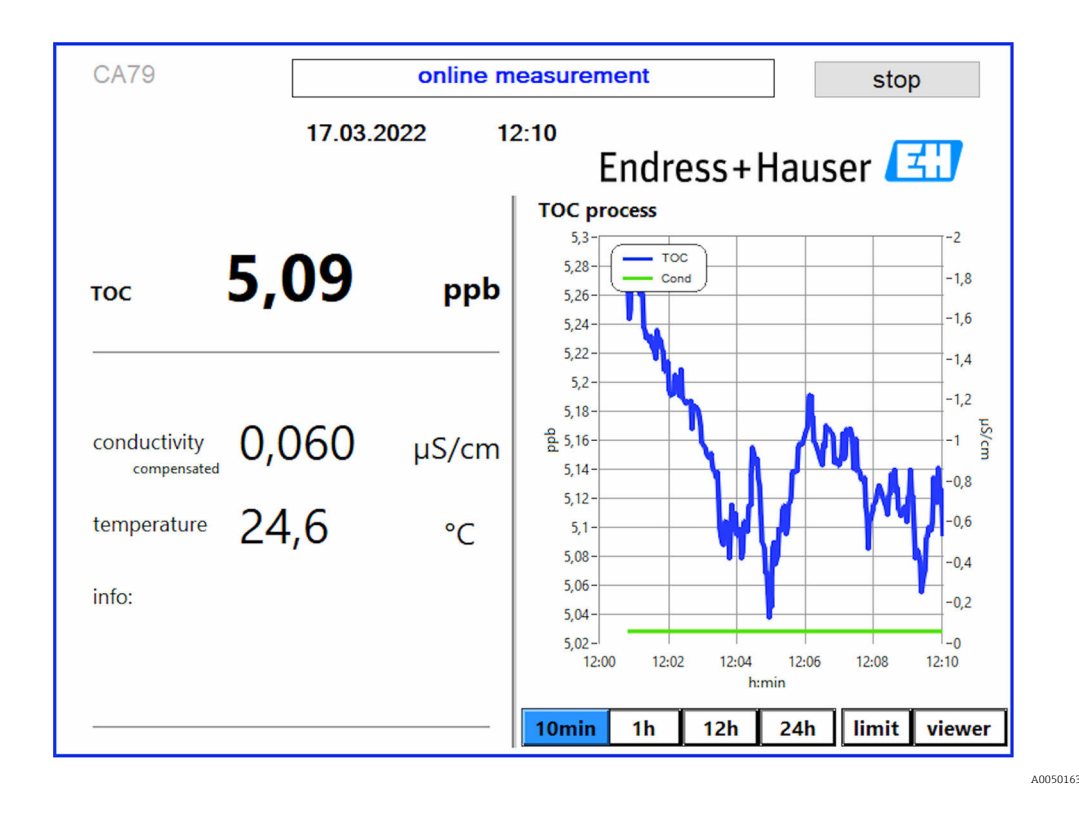

#### Varoitukset

Jos orgaaninen kokonaishiili ja/tai johtokyky on konfiguroidun rajan yläpuolella, arvo näkyy punaisina numeroina. Lisäksi laite antaa varoituksen digitaalilähdön kautta (valinnainen). Raja voidaan näyttää punaisena viivana kaaviossa.

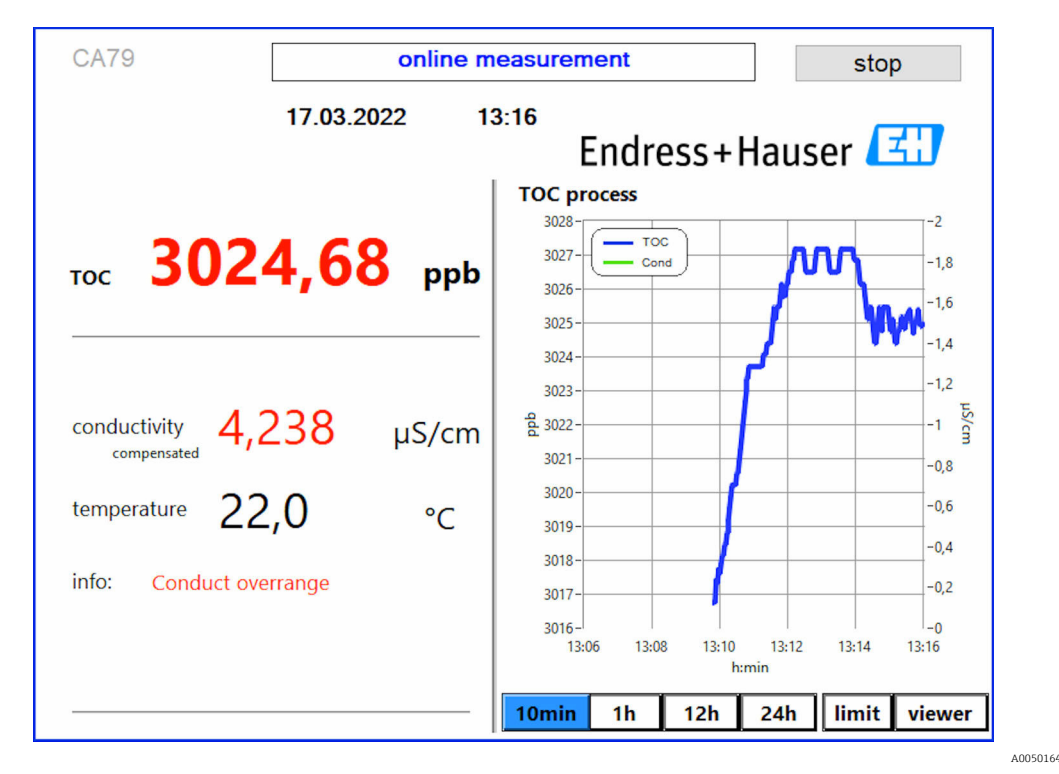

 *7 Mittaus aluerajan yläpuolella*

Järjestelmässä on vuoto

Jos järjestelmässä on vuoto, analysaattori lopettaa mittauksen automaattisesti ja sulkee venttiilin 1. Kun vuoto on löydetty ja poistettu, analysaattori aloittaa mittauksen jälleen (vain jos asetus Continue after error on käytössä valikossa Settings, välilehdellä Options  $2 \rightarrow \Box$  29. Järjestelmän vuotoanturin täytyy olla täysin kuiva ennen sitä. Vuotoanturi sijaitsee laitteen pohjassa oikealla puolella.

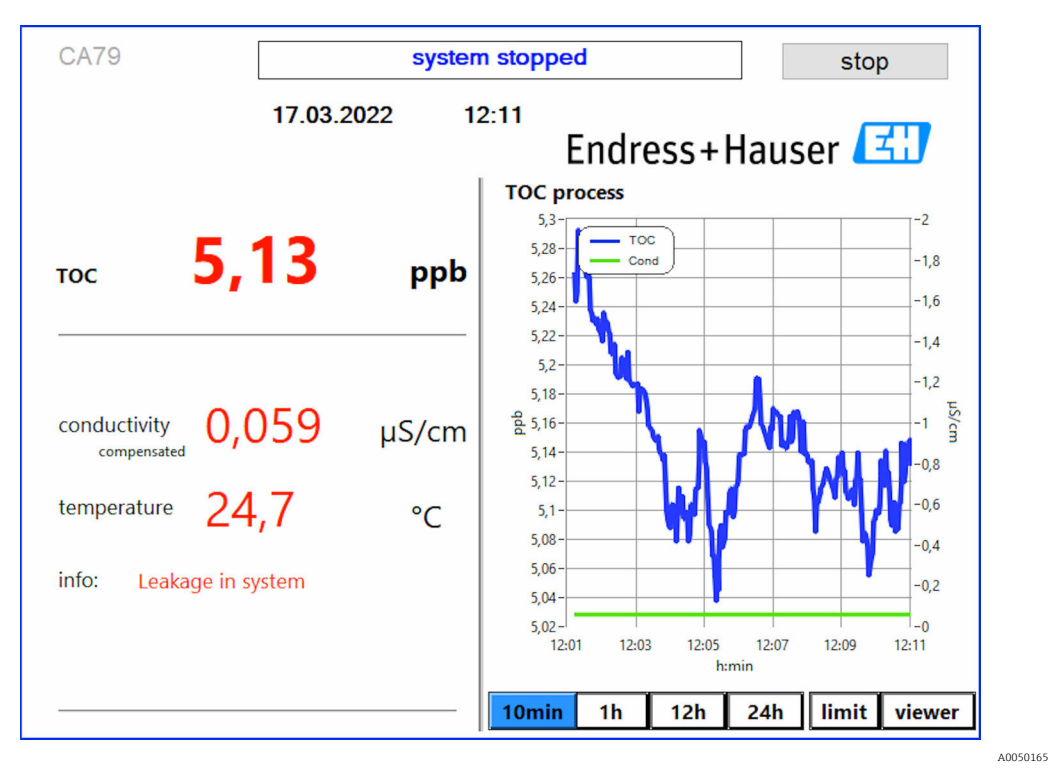

 *8 Järjestelmässä on vuoto*

#### UV-voimakkuus liian alhainen

Jos UV-lampun voimakkuus on liian alhainen tai jos UV-lamppu on viallinen, analysaattori lopettaa mittauksen automaattisesti ja UV lamp broken -viesti tulee näkyviin. Tässä tapauksessa tarvitaan uusi UV-reaktori.

#### **AVAROITUS**

#### Lyhytaalto-UV-säteily on säteilylähde!

Väärä käsittely voi aiheuttaa silmiin ja iholle vammoja!

- ‣ Ennen reaktorin parissa työskentelyä poista aina laite käytöstä ja kytke se irti virransyötöstä!
- ‣ Vaihda reaktori aina kokonaisena yksikkönä!
- ‣ Poista vaurioituneet reaktorit käytöstä!
- ‣ Älä koskaan avaa reaktoria vaihtaaksesi yksittäisiä komponentteja!
- ‣ Varmista, että reaktorin päiden eristys on ehjä (vauriottomat lämpökutisteputket)!

<span id="page-21-0"></span>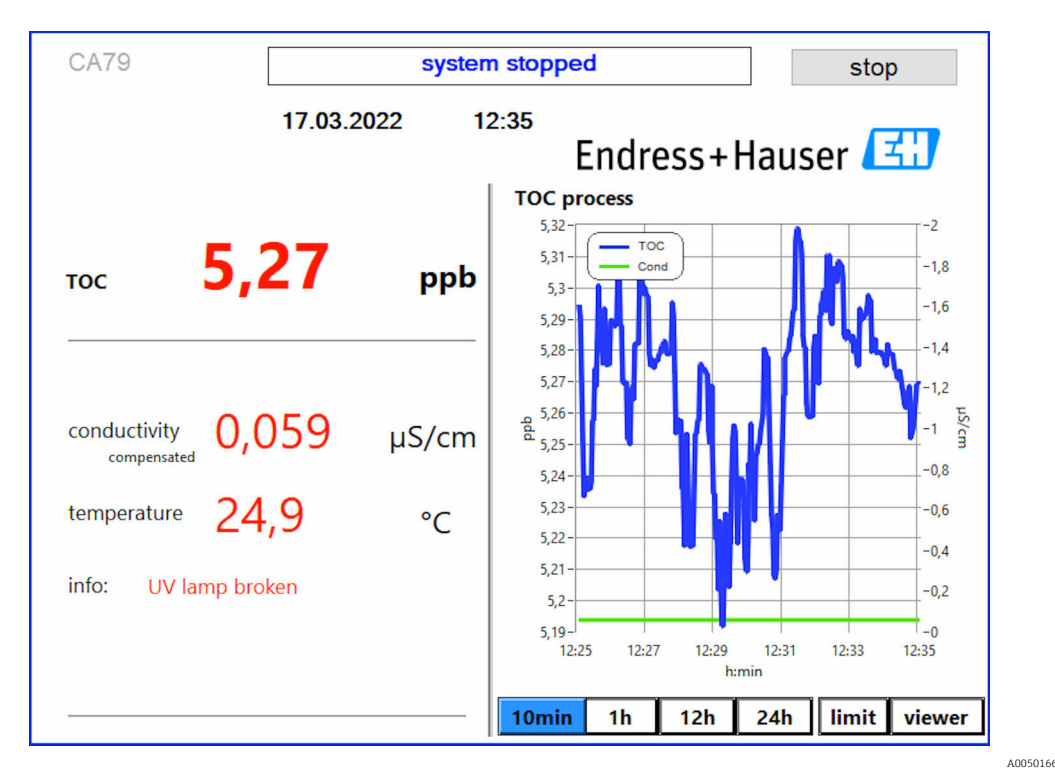

 *9 UV-anturin virheviesti*

#### Virhe näytteenotossa

Tämä varoitusviesti voi näkyä vain tilausvaihtoehdon Detection inlet pressure sample yhteydessä. Jos tämä viesti on näkyvillä, anturi on havainnut suljetun tulon.

‣ Tarkasta, että väliainetta syötetään laitteeseen oikein.

### 8.3.2 Viewer

Tässä valikossa voidaan tarkastella kaikkia orgaanisen kokonaishiilen mittausarvoja. Tiedot valitaan ja näytetään valitsemalla päivämäärä.

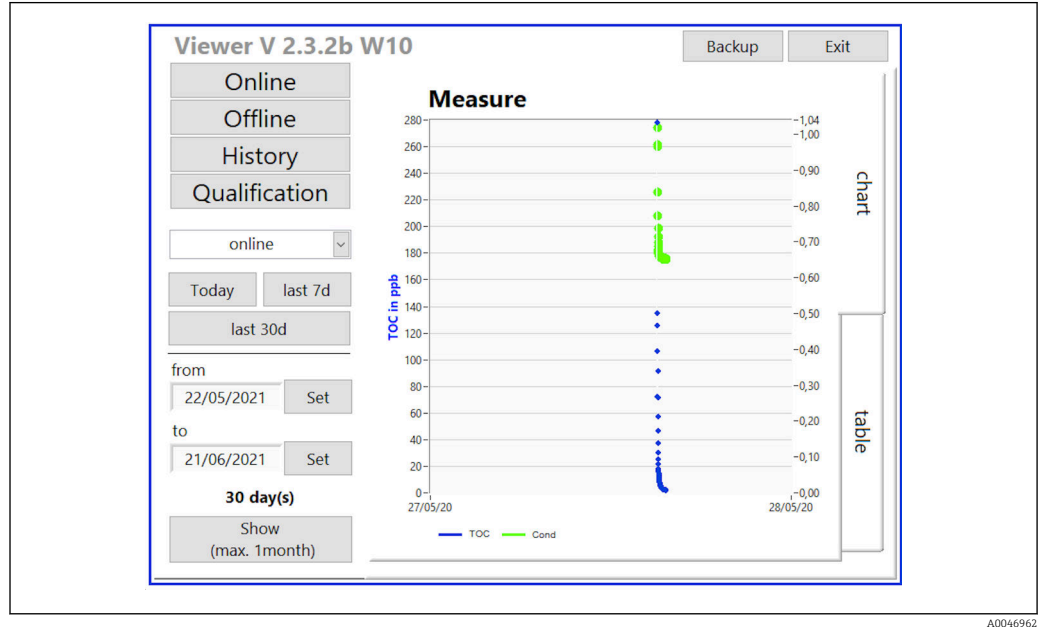

 *10 Viewer-valikko*

<span id="page-22-0"></span>Voit valita tietoja seuraavalla tavalla:

- 1. Tee haluamasi esivalinta (esim.: Online).
- 2. Valitse haluamasi päivämäärä kohdassa Selected date.
- 3. Valitse tiedosto kohdassa Selected data file.
	- Valitut tiedot näkyvät oikealla olevassa kaaviossa. Käyttäjä voi vaihtaa välilehdillä Chart tai Table, näytetäänkö tiedot kaaviona vai taulukkona.

Historiatiedosto on jatkuvasti päivittyvä lokikirjana toimiva luettelo, joka sisältää kaikki tiedot sisäänkirjautumisista, virheistä ja kalibrointituloksista / järjestelmän soveltuvuustestin tuloksista (onnistui/ei onnistunut).

Lisäksi voit viedä ja tulostaa tietoja tämän valikon kautta (jos WINDOWS® käyttöjärjestelmään on asennettu tulostin).

#### 8.3.3 Qualification

Tämän valikon kautta voidaan valita seuraavat kaksi toimintoa:

- Calibration
- SST (järjestelmän soveltuvuustesti)

Valinta tehdään pudotusvalikossa.

Ilmoitukset ja kehotukset ohjaavat sinut yksittäisen toiminnon vaiheiden läpi.

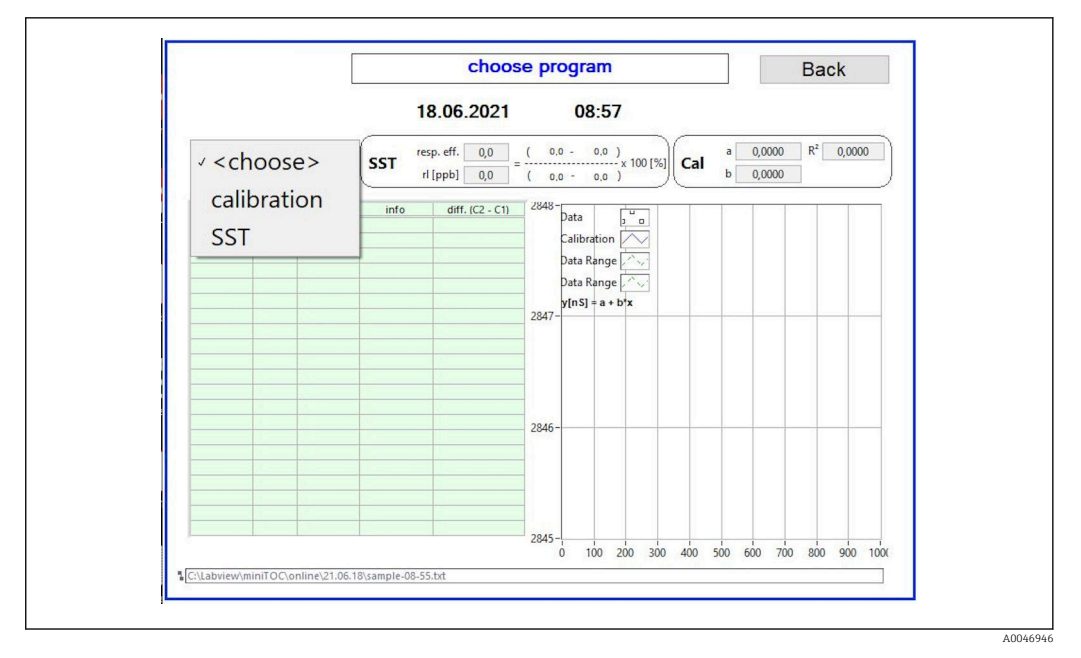

 *11 Qualification-valikko*

#### Kalibrointi ja säätö

Mittaus on keskeytettävä kalibroinnin tekemistä varten. Järjestelmä pyytää käyttäjää antamaan liuokset. Liuoksen pitoisuus määritetään valikossa Settings →  $\triangleq 29$ .

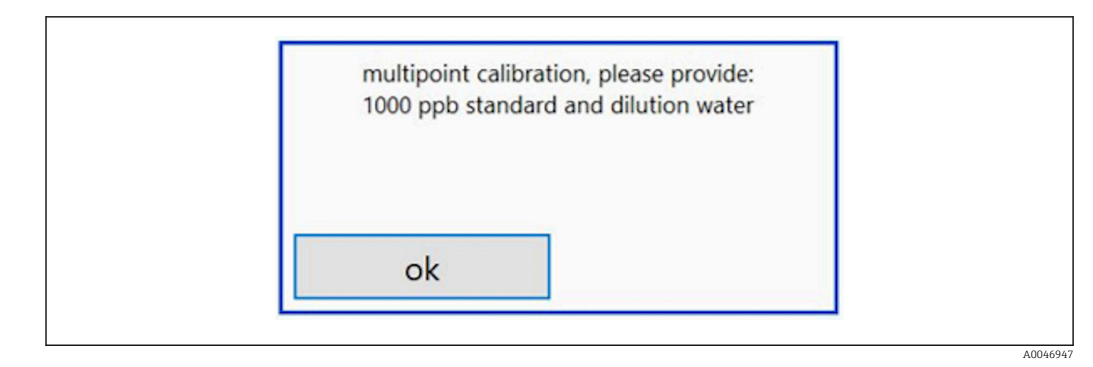

 *12 "Anna liuos" -viesti*

Järjestelmä on kytkettävä päälle tuntia ennen kalibrointia, jotta saavutetaan sopiva käyttölämpötila. Kalibrointiliuokset on lämmitettävä etukäteen vähintään huoneenlämpöisiksi. Jos mittauksen alussa näkyvillä on alle 18 °C lämpötiloja, mittaus täytyy keskeyttää siihen saakka, kunnes liuokset ovat saavuttaneet vähintään huoneenlämpötilan. Optimaalinen lämpötila-alue on 20...25 °C aloituslämpötilana kalibroinnille.

#### Kalibroinnin suoritus laitteella, jossa on "System suitability test, manual" tilausvaihtoehto

- 1. Liitä TULOON 1 kalibrointiliuos, jossa on vaadittu sakkaroosipitoisuus.
	- ← Kalibrointi suoritetaan puoliautomaattisesti kaikilla valikon Settings  $\rightarrow$  29 konfiguroiduilla parametreillä. Sakkaroosiliuoksen toistettujen mittausten jälkeen järjestelmä pysähtyy ja näytölle tulee ponnahdusikkuna, jossa pyydetään käyttäjää liittämään vesiliuos TULOON 1.
- 2. Liitä vesiliuos TULOON 1.
- 3. Sulje ponnahdusikkuna painamalla painiketta OK.
	- Näkyviin tulee ponnahdusikkuna, jossa on kalibrointitulokset.

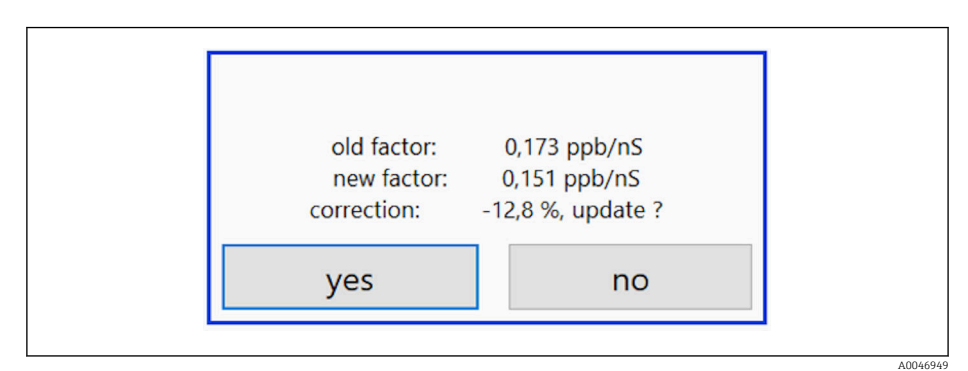

- *13 Kalibrointitekijän ponnahdusikkuna*
- 4. Vahvista tulos painamalla painiketta Yes.
	- Jos käyttäjä päättää olla käyttämättä uutta kalibrointitekijää, vanhan kalibrointitekijän käyttöä jatketaan. Kalibrointitekijän tulisi olla alueella 0,11...0,21 ppb/nS. Poikkeamien tulisi olla alle 2 %.

#### Kalibroinnin suoritus laitteella, jossa on "System suitability test, automated" tilausvaihtoehto

1. Liitä TULOON 2 (musta liitäntä) kalibrointiliuos, jossa on vaadittu sakkaroosipitoisuus.

<span id="page-24-0"></span>2. Liitä vesiliuos TULOON 3 (sininen liitäntä).

**Kalibrointi suoritetaan automaattisesti kaikilla valikon Setting** →  $\triangleq$  29 konfiguroiduilla parametreillä. Järjestelmä lopettaa, kun kaikki mittaukset on toistettu.

Näkyviin tulee ponnahdusikkuna, jossa on kalibrointitulokset.

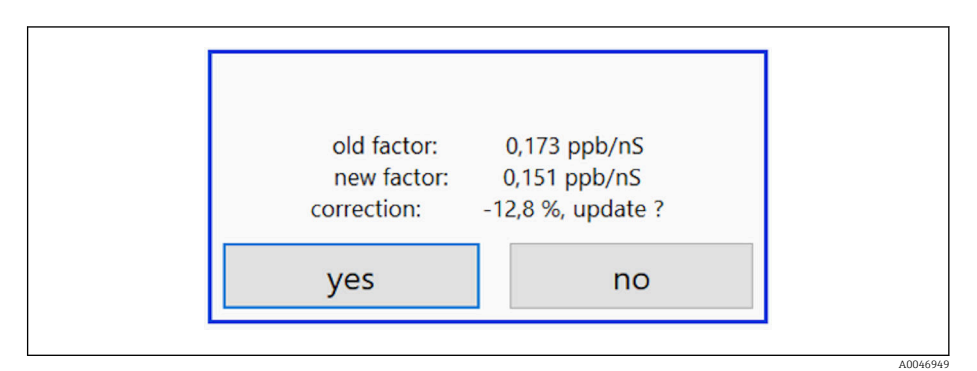

- *14 Kalibrointitekijän ponnahdusikkuna*
- 3. Vahvista tulos painamalla painiketta Yes.
	- Jos käyttäjä päättää olla käyttämättä uutta kalibrointitekijää, vanhan kalibrointitekijän käyttöä jatketaan.

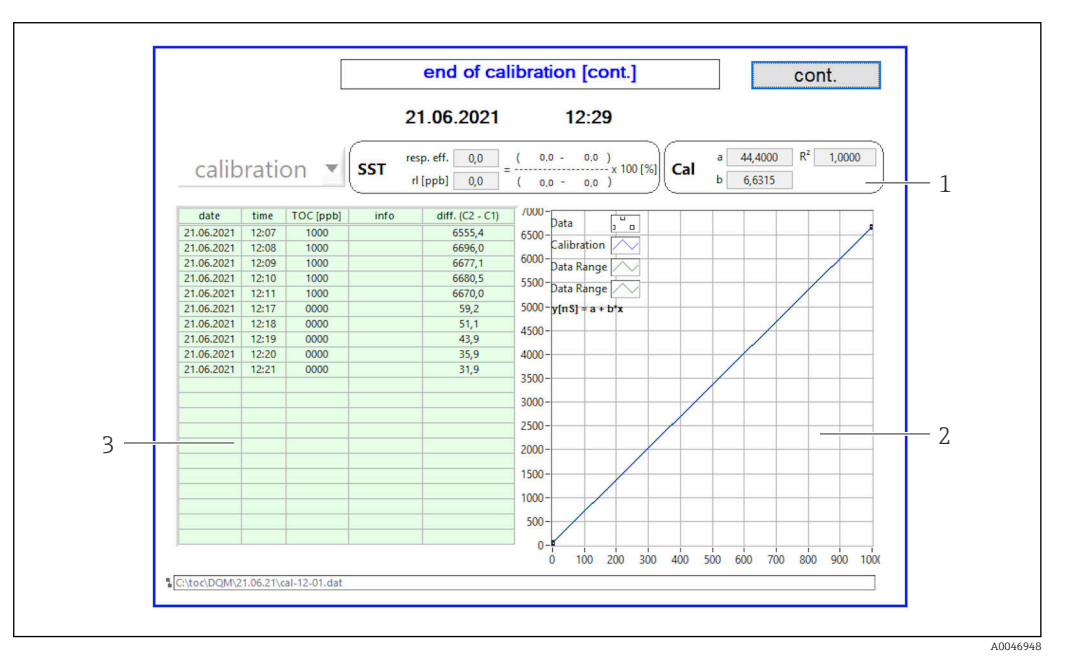

- *15 Kalibrointikäyrä*
- *1 Tekijät ja R<sup>2</sup>*
- *2 Kalibrointikäyrä*
- *3 Mitattujen arvojen luettelo*

Mittaussarja suositellaan toistettavaksi kolme kertaa. Käytettävät vakiomäärät ovat  $\vert \bm{\mathsf{F}} \vert$ 500 ml, ja ne riittävät useisiin mittauksiin. Mittaustulosten tulisi olla yhtenäisiä muiden mittaussarjan tulosten kanssa ja lähellä toisiaan.

#### Järjestelmän soveltuvuustesti (SST)

Mittaus on keskeytettävä järjestelmän soveltuvuustestiä (SST) varten.

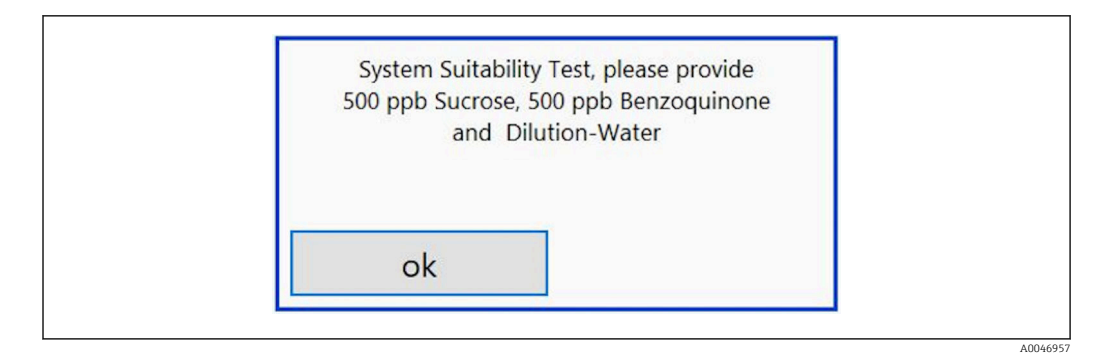

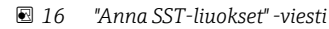

Järjestelmä on kytkettävä päälle tuntia ennen SST-testiä, jotta saavutetaan sopiva  $\vert$   $\vert$   $\vert$ käyttölämpötila. SST-liuokset on lämmitettävä etukäteen vähintään huoneenlämpöisiksi. Jos mittauksen alussa näkyvillä on alle 18 °C lämpötiloja, mittaus täytyy keskeyttää siihen saakka, kunnes SST-liuokset ovat saavuttaneet vähintään huoneenlämpötilan. Optimaalinen lämpötila-alue on 20...25 °C aloituslämpötilana SST-mittaukselle.

#### Järjestelmän soveltuvuustestin suoritus laitteella, jossa on "System suitability test, manual" -tilausvaihtoehto

- 1. Liitä TULOON 1 SST-liuos, jossa on vaadittu sakkaroosipitoisuus.
	- $\blacktriangleright$  SST-testi suoritetaan puoliautomaattisesti kaikilla valikon Settings →  $\cong$  29 konfiguroiduilla parametreillä. Toistettujen mittausten jälkeen järjestelmä pysähtyy ja näytölle tulee ponnahdusikkuna, jossa pyydetään käyttäjää liittämään bentsokinoniliuos TULOON 1.
- 2. Liitä bentsokinoniliuos TULOON 1.
- 3. Sulje ponnahdusikkuna painamalla OK-painiketta.
	- Prosessi on toistettava vesiliuosta varten.

#### Järjestelmän soveltuvuustestin suoritus laitteella, jossa on "System suitability test, automatic" -tilausvaihtoehto

- 1. Liitä TULOON 1 (punainen liitäntä) SST-liuos, jossa on vaadittu bentsokinoniliuoksen pitoisuus.
- 2. Liitä sakkaroosiliuos TULOON 2 (musta liitäntä).
- 3. Liitä vesi TULOON 3 (sininen liitäntä).
	- SST-testi suoritetaan automaattisesti. Järjestelmä lopettaa, kun kaikki mittaukset on toistettu. SST-testin tulos tulee näyttöön, ja käyttäjän on vahvistettava se.

<span id="page-26-0"></span>4. Vahvista tulos painamalla painiketta Yes.

 Ponnahdusikkunassa näkyy järjestelmän soveltuvuustestin tulos (läpäisty/ei läpäisty).

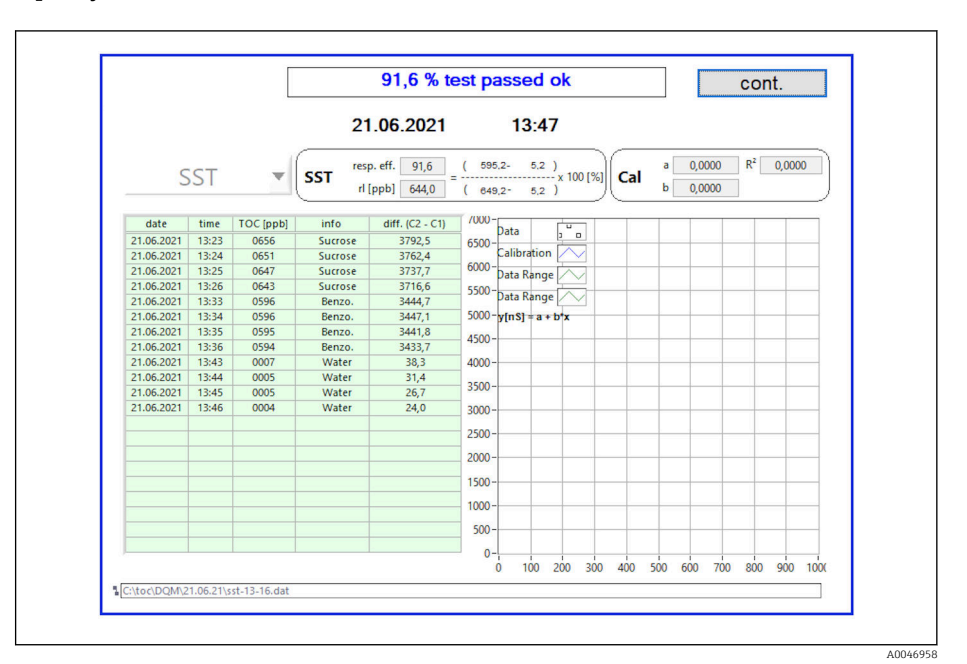

#### *17 Testituloksen näyttäminen*

Jos SST-testi ei onnistunut (ei läpäisty), kalibrointi- tai SST-liuokset täytyy tarkastaa ja SST-testi on toistettava.

Mittaussarja suositellaan toistettavaksi kolme kertaa. Käytettävät vakiomäärät ovat 500 ml, ja ne riittävät useisiin mittauksiin. Mittaustulosten tulisi olla yhtenäisiä muiden mittaussarjan tulosten kanssa ja lähellä toisiaan.

#### 8.3.4 Järjestelmä

Tässä valikossa voidaan tehdä seuraavien komponenttien toimintatarkastus:

- Pumpun käynnistys (normaali < tai nopea <<<)
- Venttiilien kytkentä
- UV-reaktorin kytkeminen päälle
- UV-anturi (UV-lampun voimakkuuden havaitseminen)
- Anturisignaalien tarkastaminen (C1/C2)
- **•** Staattisen paineen tarkastus (valinnainen)<sup>2)</sup>
- Vuotoanturi
- Käyttötuntien nollaaminen (pumppu)
- Käyttötuntien nollaaminen (UV-lamppu)
- Analogilähtöjen tarkastaminen
- Digitaalilähtöjen tarkastaminen

<sup>2)</sup> Jos asennettuna ja käytössä valikossa Settings, muutoin näkyvillä on tyhjä kenttä.

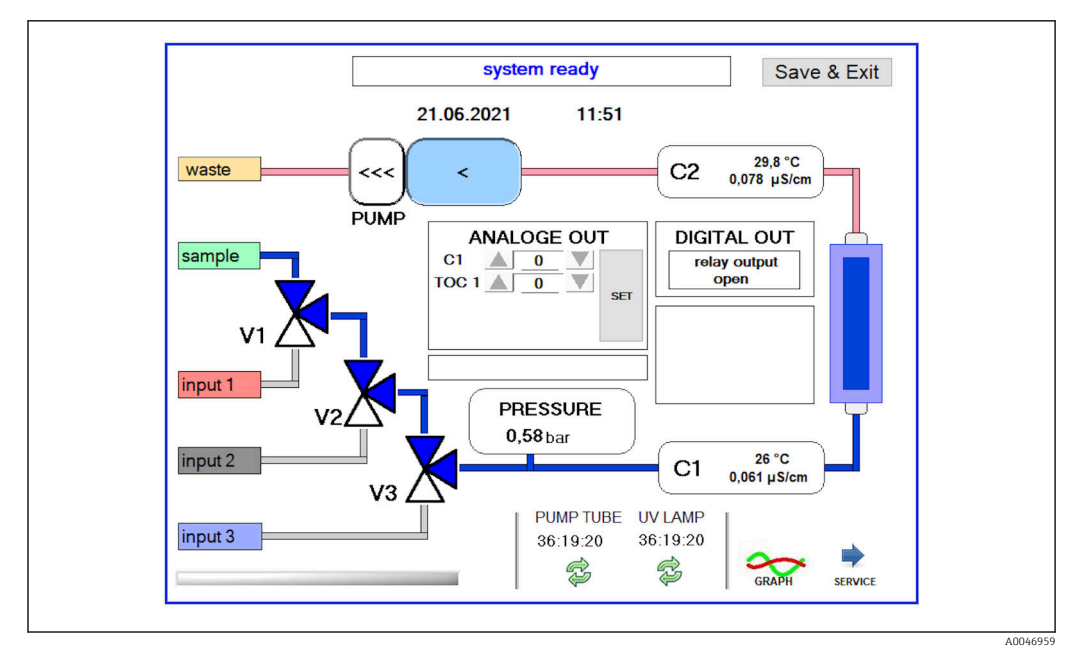

 *18 System-valikko*

Käyttäjä voi vaihtaa pumpun, venttiilien (V1, V2, V3) ja UV-lampun tilaa painamalla vastaavaa symbolia.

Kun painiketta Graph  $\rightarrow \Box$  27 painetaan, näkyviin tulee kaavio, jossa on seuraavat arvot:

- Mitatut arvot C1 ja C2
- C1:n ja C2:n välinen ero
- Lämpötilat T1 ja T2

Huoltoalueelle pääsee painikkeella Service. Alue on salasanasuojattu (huollon salasana vain huoltoteknikoille).

#### Siirtyminen päävalikkoon

- 1. Paina painiketta Save & Exit.
	- Näkyviin tulee ponnahdusikkuna.
- 2. Paina vastaavaa painiketta ponnahdusikkunassa.
- 3. Jos pumppuletku tai UV-reaktori vaihdettiin:

Paina painiketta Yes.

Käyttötunnit on nyt nollattu.

Kun valikko on suljettu, näkyviin tulee ponnahdusikkuna. Analysaattorilla kestää muutaman sekunnin ajan, ennen kuin se on tallentanut kaikki asetukset.

<span id="page-28-0"></span>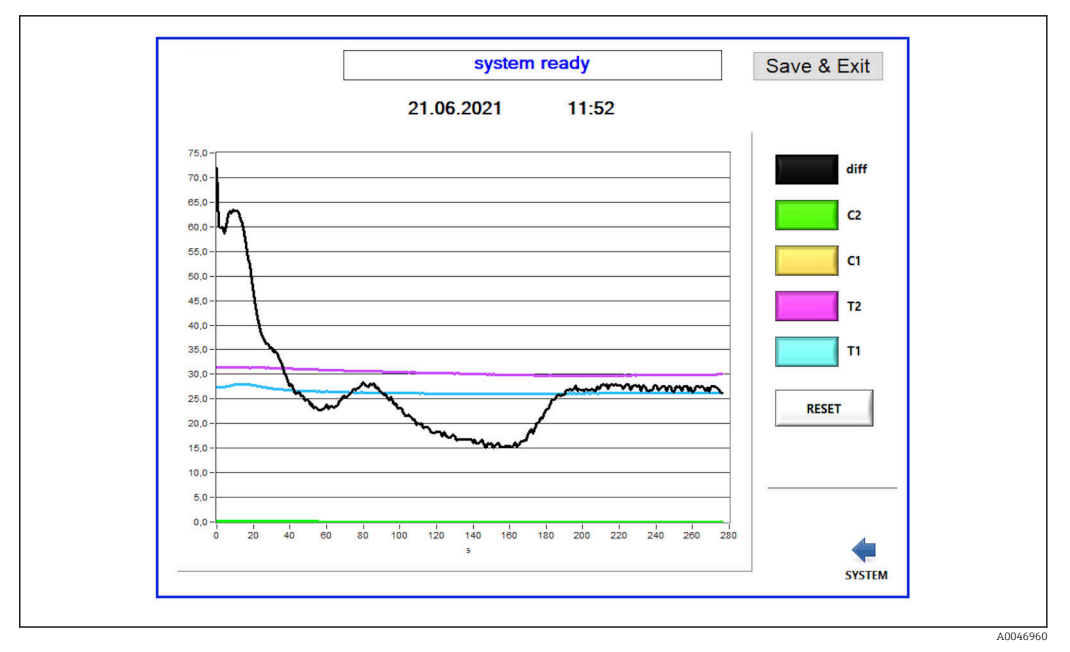

 *19 Kaavio*

Jokaisen arvon kaaviokäyrä voidaan ottaa käyttöön tai pois käytöstä yksittäisillä väripainikkeilla.

Painiketta Reset painamalla kaikki kaaviokäyrät nollautuvat.

### 8.3.5 Settings

Voit määrittää laiteparametrit tässä valikossa.

License: Ota käyttöön lisensointiasetukset. Vain jälleenmyyjille/myyntikumppaneille.

Service: Mahdollistaa lisäasetuksia valtuutetuille käyttäjille (huolto 1-3).

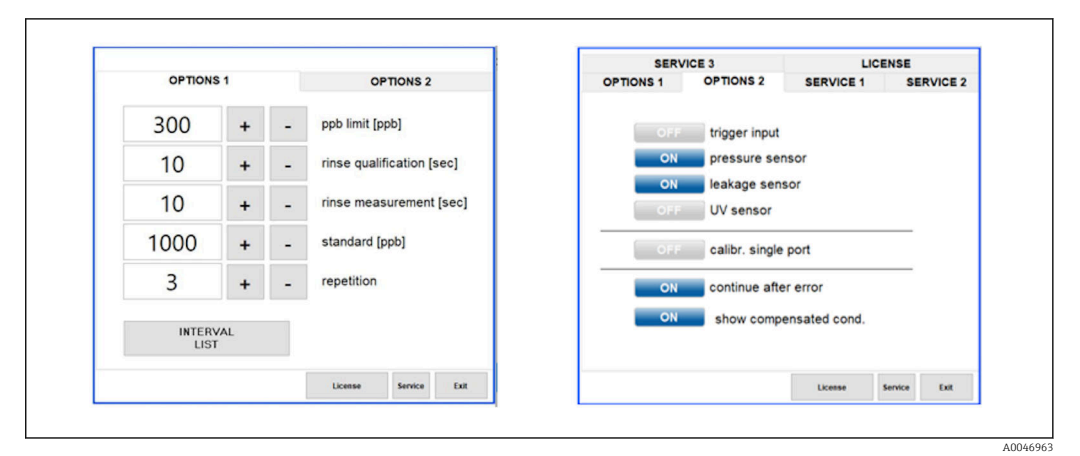

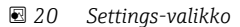

### Seuraavia asetuksia voidaan muuttaa välilehdellä Options 1:

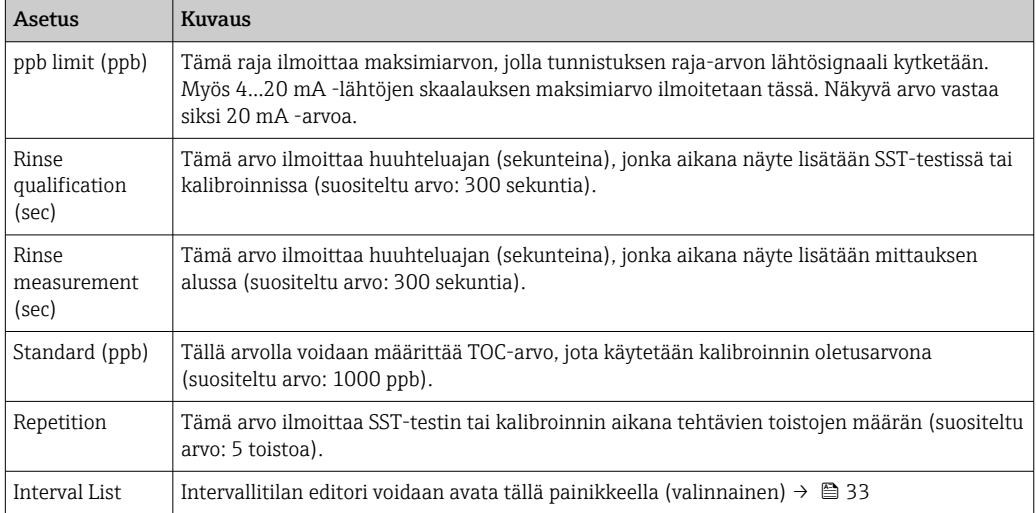

Seuraavat laitteisto-osat voidaan ottaa käyttöön tai poistaa käytöstä välilehdellä Options 2:

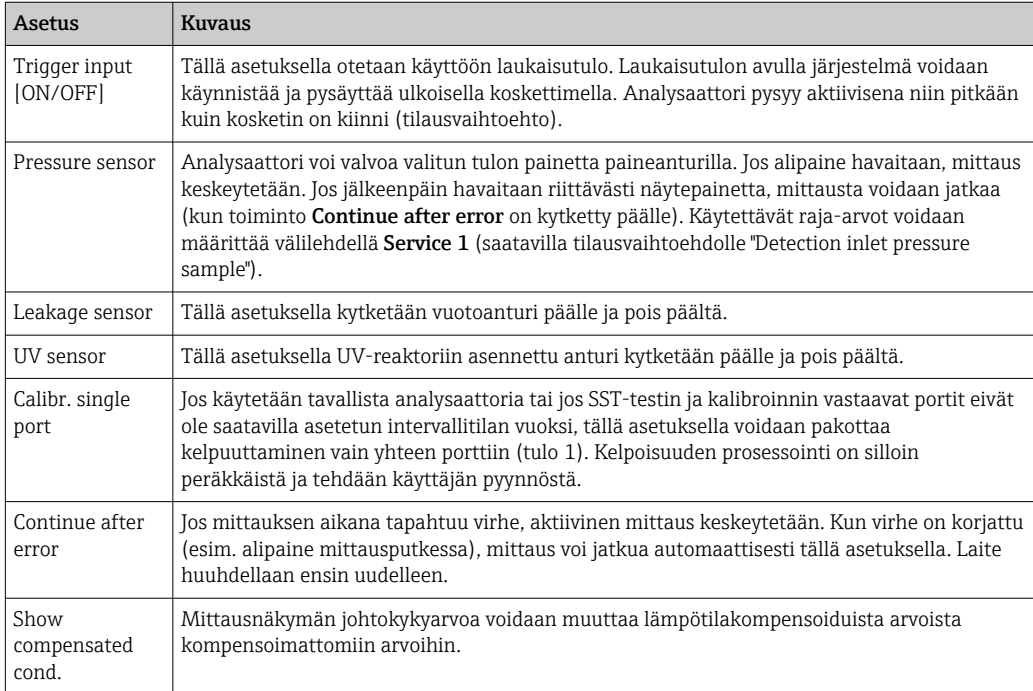

### Seuraavat parametrit voidaan asettaa välilehdellä Service 1:

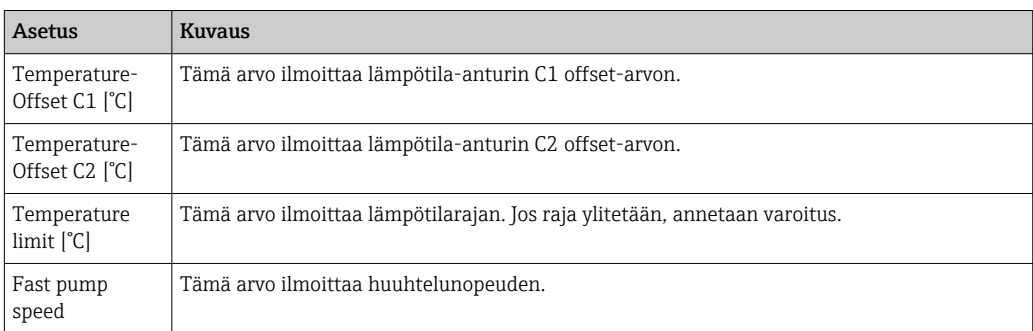

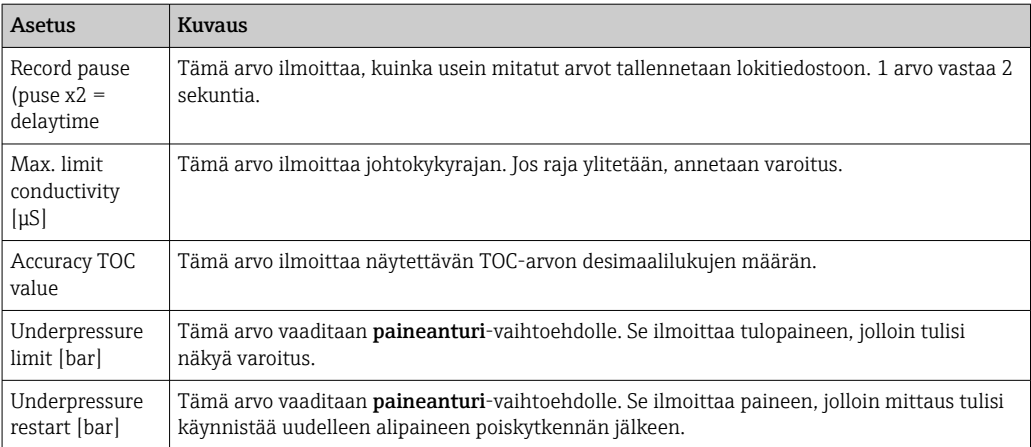

#### Seuraavat parametrit voidaan asettaa välilehdellä Service 2:

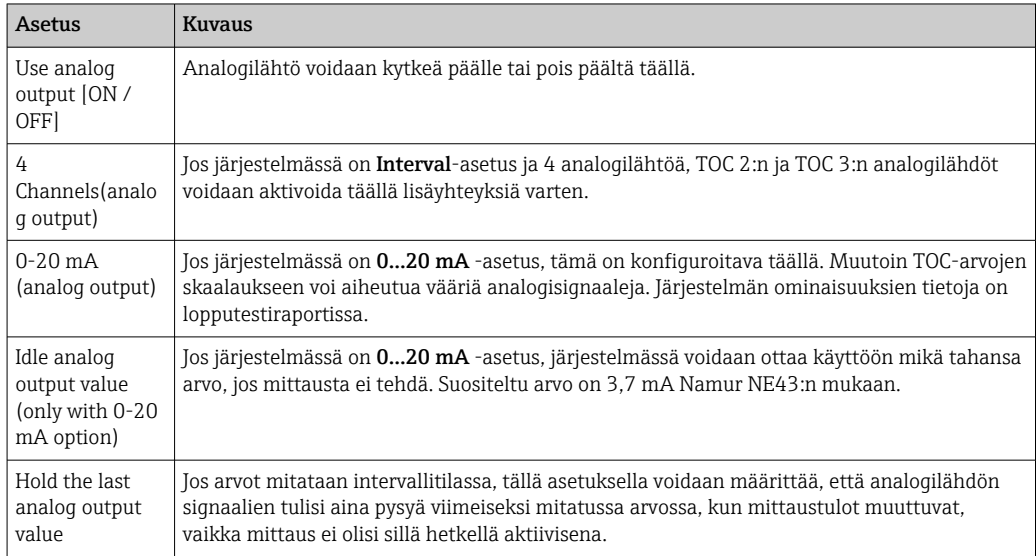

#### Seuraavat parametrit voidaan asettaa välilehdellä Service 3:

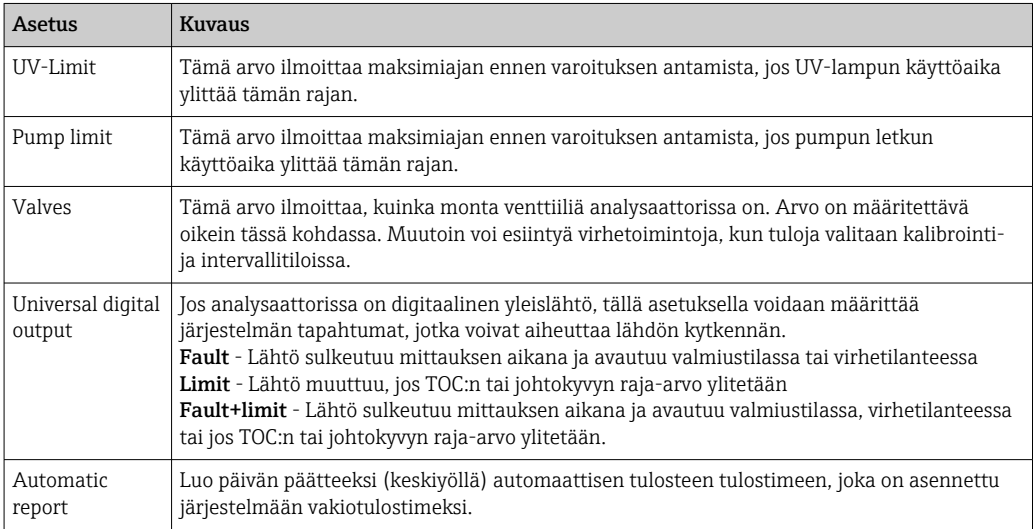

### <span id="page-31-0"></span>8.3.6 Automaattinen käynnistys

Jos järjestelmän toiminta keskeytyy mittauksen aikana (esimerkiksi sähkökatkon vuoksi), näkyviin tulee ikkuna Autostart, kun järjestelmä on käynnistetty uudelleen. Jos käyttäjä ei keskeytä automaattista käynnistystä painamalla painiketta Deactivate autostart, keskeytetty mittaus käynnistetään uudelleen.

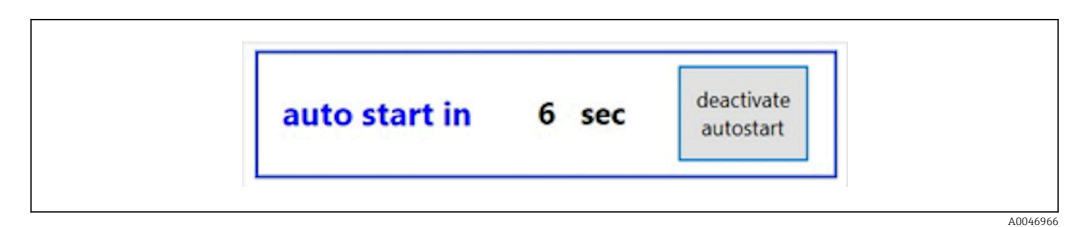

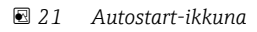

#### Automaattisen käynnistyksen aktivointi/deaktivointi

- 1. Avaa valikko Settings.
- 2. Valitse välilehti Options 2.
- 3. Aktivoi/deaktivoi automaattinen käynnistys asetuksella Continue after error $\rightarrow \equiv$  29.

Jos järjestelmässä on laukaisin, järjestelmä käynnistää mittauksen vain, jos vastaava tulosignaali on myös olemassa.

#### 8.3.7 Sammutusmenetelmä

1. Avaa päävalikko.

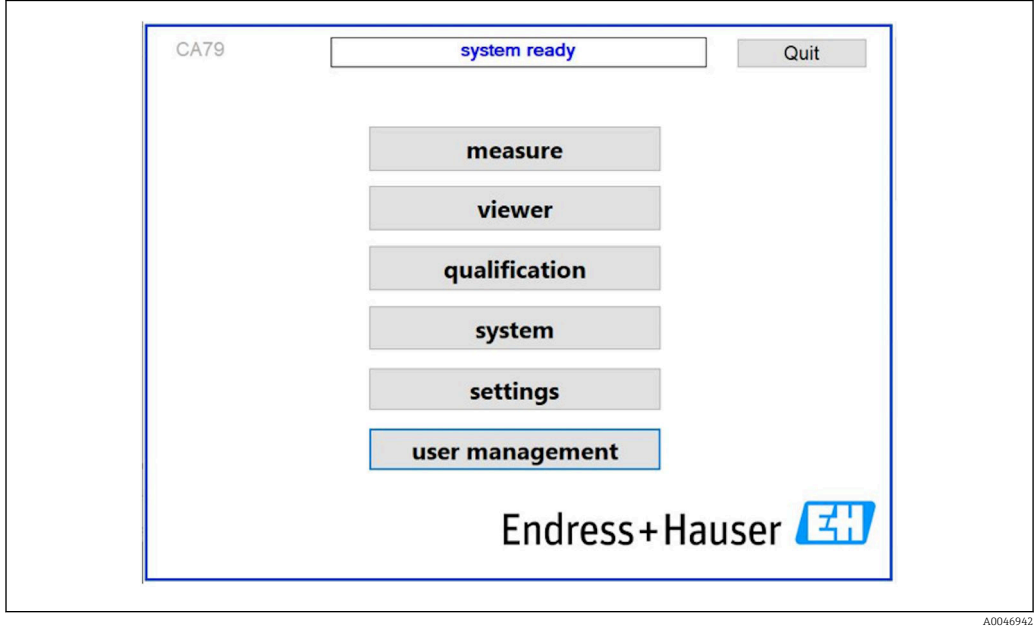

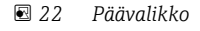

2. Paina painiketta Quit.

- Näkyviin tulee valtuutusnäyttö. Seuraavat vaiheet on suoritettava poiskytkentämenetelmää varten (mahdollista vain huolto-ID:llä).
- 3. Syötä käyttäjän määrittämä salasana.

<span id="page-32-0"></span>4. Paina sisäänkirjautumisikkunassa OK.

Enter-merkin painaminen yhdistetyssä näppäimistössä tai hiiren siirtäminen seuraavalle riville tuottaa sisäänkirjautumisvirheen.

Kun eri sivut on suljettu, näkyviin tulee ponnahdusikkuna. Odota noin 30 sekuntia varmistaaksesi, että kaikki tiedot on tallennettu.

Kun olet sulkenut ohjelmiston ja sammuttanut Windowsin, voit kytkeä laitteen pois päältä pääkatkaisimesta.

#### 8.3.8 Mitattujen tietojen tallentaminen

Mitatut tiedot tulisi varmuuskopioida säännöllisesti. Varmuuskopiointiin tarvitaan USBkeskitin, jossa on vähintään 4 porttia, hiiri, näppäimistö ja USB-tikku, jossa on vähintään 8 Gt tallennustilaa.

- 1. Sammuta järjestelmä kokonaan .
	- Päävalikko on näkyvillä.
- 2. Avaa valikko Viewer.
- 3. Valitse online-tiedot painamalla painiketta Online.
- 4. Valitse välilehti Table.
- 5. Paina painiketta Export csv.
	- $\rightarrow$  Tiedostonhallinta avautuu.
- 6. Kopioi tallennettava kansio ja tallenna se liitetylle USB-tikulle.

#### 8.3.9 Saatavilla olevat asetukset

#### Intervallitilan editori (tilausvaihtoehto)

Tässä editorissa voidaan luoda enintään 8 porttituloyhdistelmän sarja näytteen, tulon 2 ja tulon 3 välillä.

Intervallieditori voidaan avata painikkeella Interval list (valikko Settings -> välilehti Options 1).

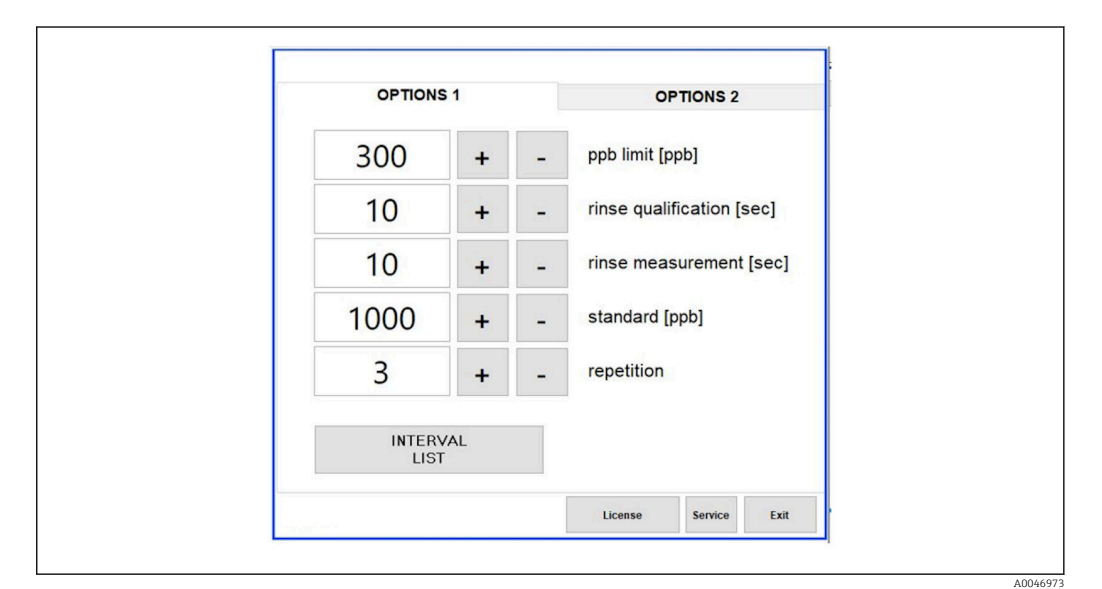

 *23 Valikko Settings, välilehti Options 1*

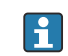

Jos Calibr. single port -asetus on valittuna, tuloa 1 voidaan käyttää kalibrointiin tai SST-testiin irrottamatta kaapeleita.

A0046974

<span id="page-33-0"></span>1. Avaa intervallieditori painamalla painiketta Interval list .

Intervallisarjaa voidaan muokata editorissa painamalla painiketta Interval list .

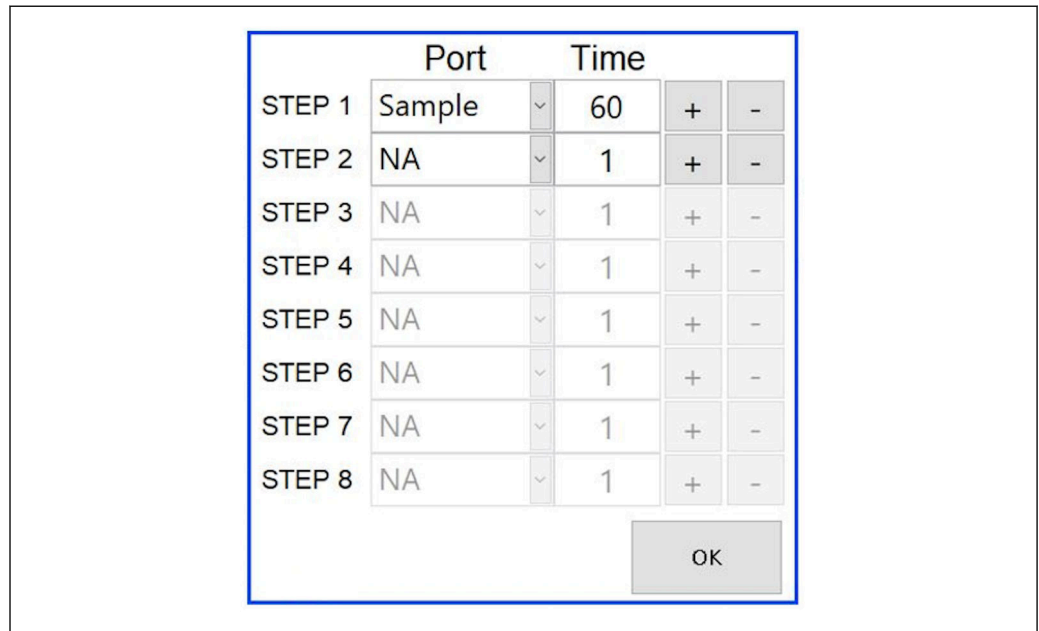

#### *24 Editori*

Aika on mittausaika huuhteluajan kanssa minuutteina.  $| \cdot |$ 

Jos vaiheen portille valitaan NA tai jos luettelo on kokonaan täynnä, sarja alkaa uudelleen vaiheesta 1 mittaustilassa, jotta näytteitä valvotaan jatkuvasti.

Järjestelmä luo uuden datatiedoston jokaisen vaiheen jälkeen. Tämä eroaa jatkuvasta tilasta, jossa ei ole intervallia ja jossa uusi tiedosto luodaan viimeistään 24 tunnin kuluttua, jos mittausprosessia ei ole keskeytetty.

Ensimmäisellä rivillä on oltava näyte ja aika.

#### Ohjelmistoa mukautettu vastaamaan CFR 21 osa 11:tä

CFR 21 osa 11 kuuluu Code of Federal Regulations -säännösten osaan 21, jossa määritetään Yhdysvaltain lääkeviraston (FDA) säännöt sähköisille tallenteille ja allekirjoituksille (ERES). Osassa 11 määritetään kriteerit, joilla sähköisiä tallenteita ja allekirjoituksia pidetään uskottavina, luotettavina ja vastaavina kuin paperitallenteita (osa 21 CFR osa 11 kappale 11.1 (a)).

Uuden käyttäjän hallinnointitoiminto otettiin käyttöön, jotta analysaattorin ohjelmisto voitiin mukauttaa vastaamaan osaa 11. CRF 21 osa 11:n mukaisessa ohjelmistossa valikko User management näkyy päävalikossa.

A0046942

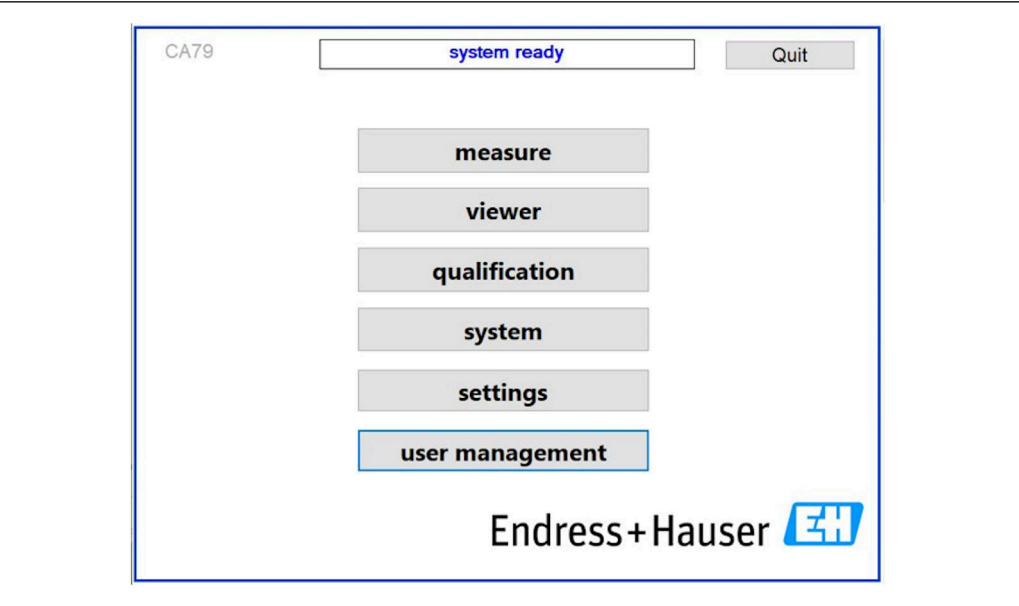

 *25 Päävalikko ja käyttäjähallinta*

| <b>User data</b><br>user management |                     |               |                           |                            |                                 | login                                 |                                  | Exit                     | 47            |
|-------------------------------------|---------------------|---------------|---------------------------|----------------------------|---------------------------------|---------------------------------------|----------------------------------|--------------------------|---------------|
|                                     |                     |               |                           |                            | user ID                         |                                       |                                  | service                  |               |
|                                     |                     |               |                           |                            |                                 | password                              |                                  | ******                   |               |
|                                     | << please select >> |               | $\mathbf{v}$              | deactivate user            |                                 | valid [days]                          |                                  |                          |               |
|                                     | << please select >> |               | v                         | unlimited validity         |                                 | 90                                    |                                  |                          |               |
|                                     |                     | assistant     |                           |                            |                                 |                                       |                                  |                          |               |
| rights                              |                     |               | $\boldsymbol{\mathrm{v}}$ | user defines new password; |                                 |                                       | Default Password: default        |                          |               |
| Ţ                                   | $\circledcirc$      | $\#$          | $\frac{5}{4}$             | $\%$                       | $\boldsymbol{\mathsf{\lambda}}$ | $\alpha$                              | ٠                                | <sup>(</sup>             | $\mathcal{E}$ |
| $\mathbf{1}$                        | $\overline{2}$      | 3             |                           | 5                          | 6                               | $\overline{7}$                        | 8                                | $\overline{9}$           | $\mathbf{o}$  |
| $\mathbf{Q}$                        | W                   | E             | $\mathbf R$               | T                          | Y                               | $\cup$                                | п                                | $\circ$                  | P             |
|                                     | S                   |               | F                         | G                          | H                               |                                       |                                  |                          |               |
| A                                   |                     | D             |                           |                            |                                 | J                                     | K                                | L                        | $\#$          |
| z                                   | $\pmb{\mathsf{x}}$  | $\mathsf{C}$  | $\mathbf v$               | $\, {\bf B}$               | $\overline{\mathsf{N}}$         | M                                     | $=$                              | ÷                        | $\, >$        |
|                                     |                     |               |                           |                            |                                 |                                       | $\begin{array}{c} + \end{array}$ | $\overline{\phantom{a}}$ | $\,<$         |
| Shift                               | V                   | ?<br>$\prime$ |                           | Space                      |                                 | $\ddot{\phantom{a}}$<br>$\pmb{\cdot}$ | $\ddot{\cdot}$<br>$\cdot$        | <b>Backspace</b>         |               |

 *26 User management -valikko*

Sisäänkirjautumiseen vaaditaan järjestelmänvalvojan tili ja salasana.

Ensimmäisessä käyttöönotossa avautuu valikko, jossa on Asennus-tili. Kun valikko avataan, käyttäjää pyydetään vaihtamaan oletussalasana uuteen salasanaan.

- 1. Syötä käyttäjä-ID install.
- 2. Paina painiketta Login.
- 3. Syötä salasana default.
- 4. Paina painiketta Login.

Käyttäjää pyydetään syöttämään uusi salasana.

- 5. Syötä uusi salasana ja vahvista.
- 6. Valitse pudotusvalikosta, lisätäänkö uusi käyttäjä (Add user) vai muutetaanko käyttäjän ominaisuuksia (User properties).

<span id="page-35-0"></span>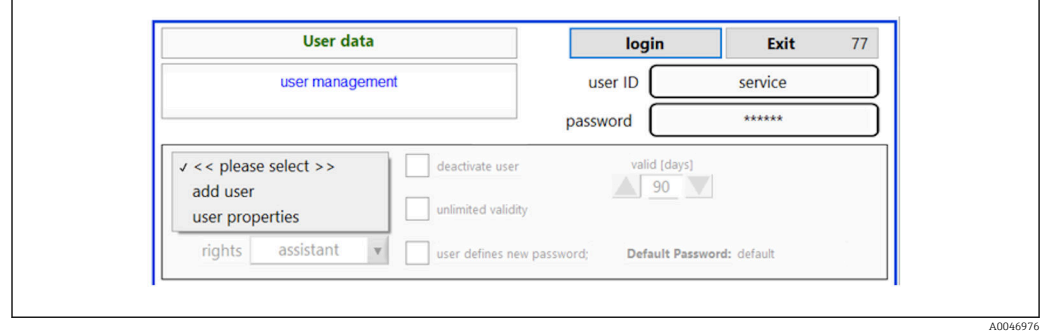

 *27 Pudotusvalikko*

*Uuden käyttäjän lisääminen*

1. Valitse pudotusvalikossa kohta Add user.

 Käyttäjä voi luoda vain saman valtuutustason uusia käyttäjiä (eli avustaja voi luoda vain avustajan).

2. Syötä käyttäjä-ID kenttään User ID.

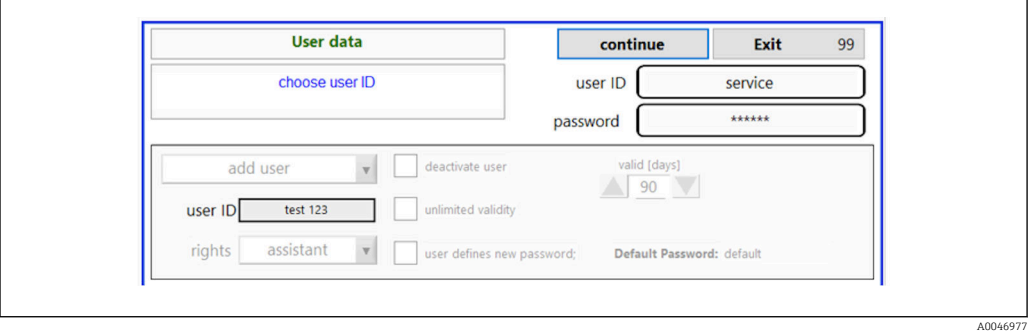

3. Valitse vastaavat käyttöoikeudet avattavasta luettelosta Rights.

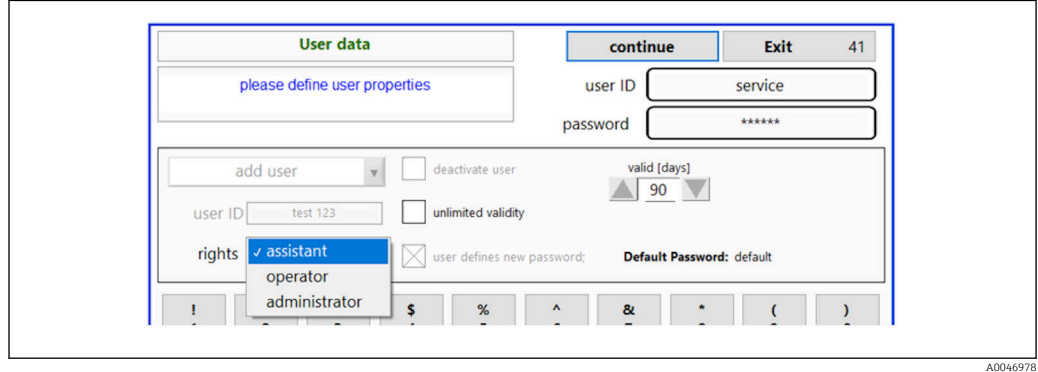

- 4. Määritä, deaktivoidaanko käyttäjä, kuinka pitkään salasana on voimassa ja onko uusi salasana valittava.
	- Oletussalasana on aina oletuksena asetettuna.

5. Paina painiketta Continue.

 Näkyviin tulee uusi näyttö, jossa on kehotus. Siinä käyttäjä vahvistaa, päivitetäänkö käyttäjätiedot.

<span id="page-36-0"></span>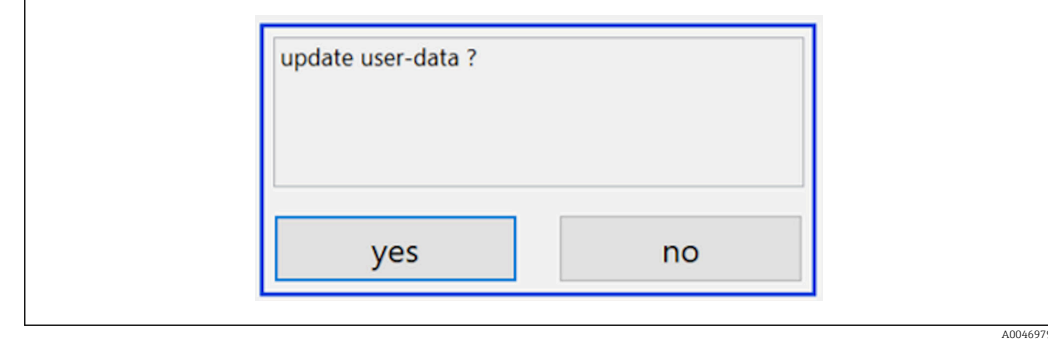

6. Paina painiketta Yes.

*Käyttäjäominaisuuksien muuttaminen*

1. Paina painiketta User management päävalikossa.

2. Valitse avattavasta luettelosta käyttäjä, jonka käyttäjäominaisuuksia muutetaan.

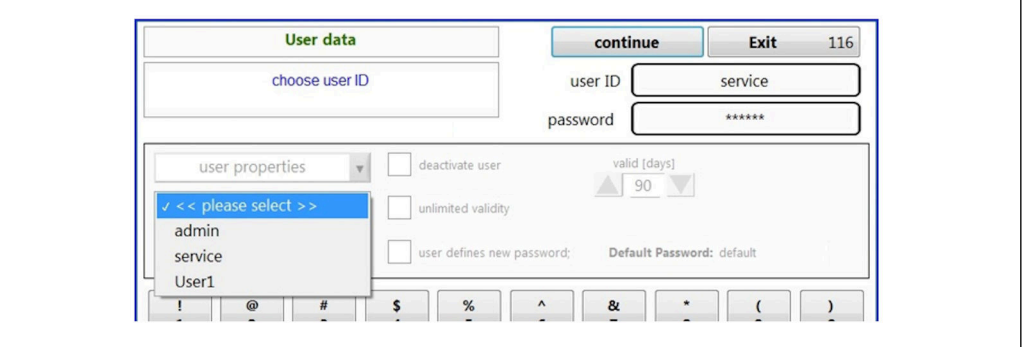

3. Muuta käyttäjäominaisuuksia tarpeen mukaan (käyttöoikeudet (1), deaktivointi (2), salasanan kelpoisuus (3) tai salasanan nollaus (4)).

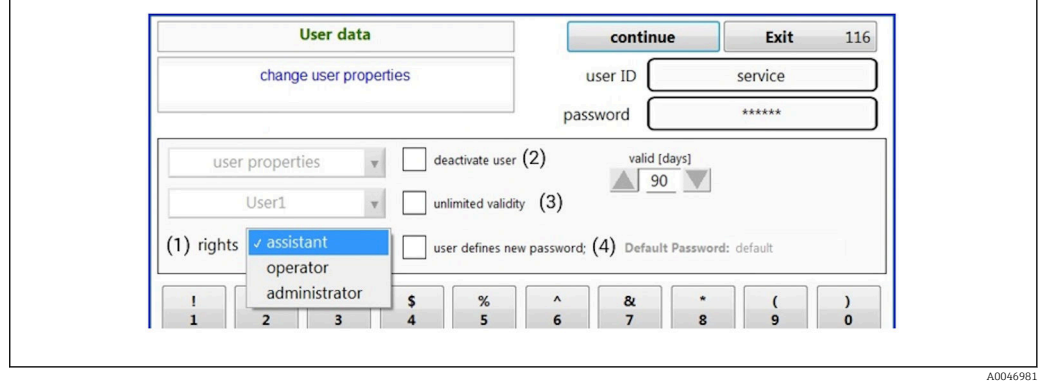

‣ Vahvista muutokset painamalla painiketta Yes.

A0046980

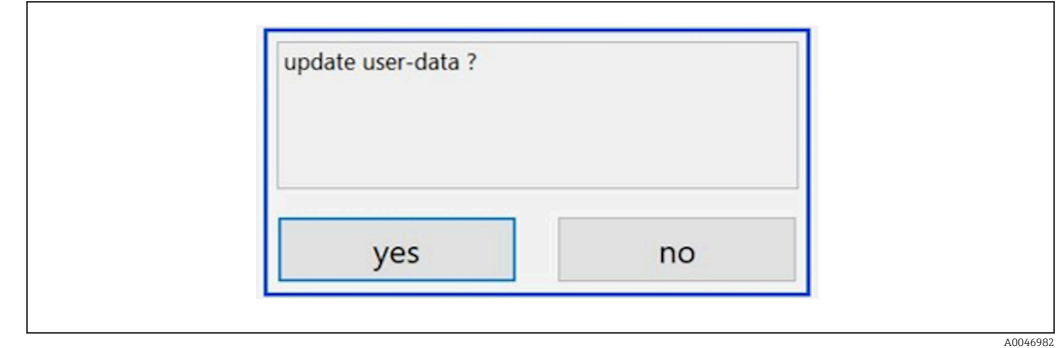

#### *Uuden salasanan määrittäminen*

Käyttäjä kirjautuu ensimmäisen kerran sisään oletusarvoisilla käyttöoikeuksilla. Sisäänkirjautumisen jälkeen käyttäjää pyydetään asettamaan uusi salasana. Valikossa Rights järjestelmänvalvoja voi määrittää ID:n ja salasanan merkkien minimimäärän yhtenä perusasetuksista →  $\triangleq$  39.

- 1. Syötä käyttäjä-ID install.
- 2. Paina painiketta Login.
- 3. Syötä salasana default.
- 4. Paina painiketta Login.
	- Käyttäjää pyydetään syöttämään uusi salasana.
- 5. Syötä uusi salasana kenttään Password.

| Login                                                                                                    | login    | Exit    | 120           |
|----------------------------------------------------------------------------------------------------|----------|---------|---------------|
| please define your new password !                                                                                                    | user ID  | test123 |               |
|                                                                                                    | password |         |               |
| ODMALDOLD OOLD TOQIIII [SELVICE] SyStem<br>05.04.2019 08:20 login: [service] - system - service<br>05.04.2019 08:21 login: [service] - measure Online<br>05.04.2019 10:14 login: [service] - measure online - exit<br>05.04.2019 10:15 login: [service] - viewer online |          |         |               |
| 05.04.2019 10:18 login: [service] - settings<br>05.04.2019 10:18 login: [service] - settings - service                                                                                                    |          |         | $\frac{1}{2}$ |

 *28 Uuden salasanan määrittäminen*

#### 6. Syötä salasana uudelleen kenttään Password.

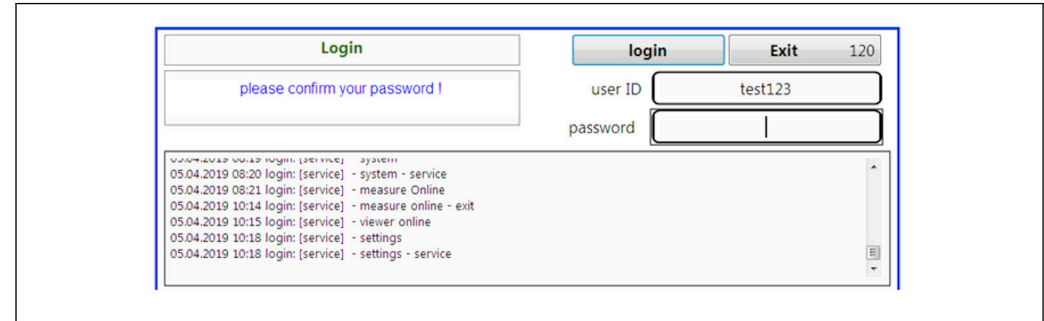

 *29 Salasanan vahvistaminen*

7. Vahvista salasana painamalla painiketta OK.

A0046983

A0046984

<span id="page-38-0"></span>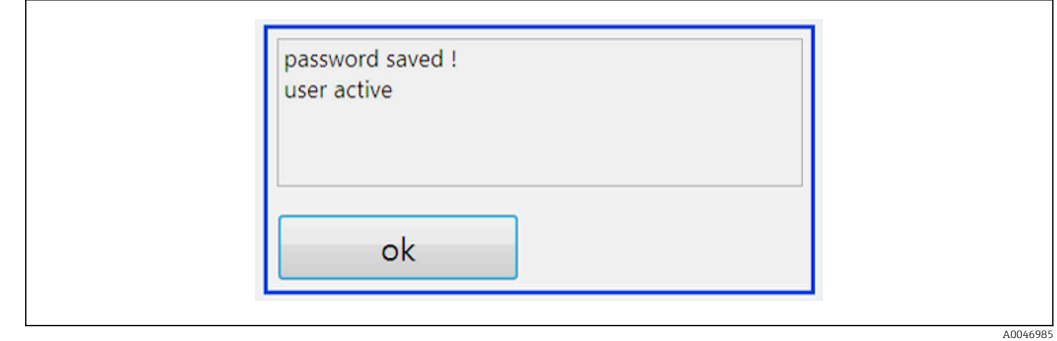

#### *Käyttöoikeuksien hallinnointi*

Seuraavat vaiheet on suoritettava käyttäjäryhmien eri käyttöoikeuksien määrittämistä varten ja muiden perusasetusten tekemistä varten käyttöoikeuksien hallinnoinnissa.

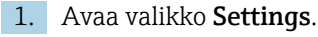

2. Paina painiketta Rights management.

 Jotta käyttäjä voi muuttaa kaikkia käyttöoikeuksia käyttöoikeuksien hallinnointitoiminnolla, hänen täytyy kirjautua sisään järjestelmänvalvojana (laitteiston käyttäjät voivat muuttaa vain avustajien käyttöoikeuksia).

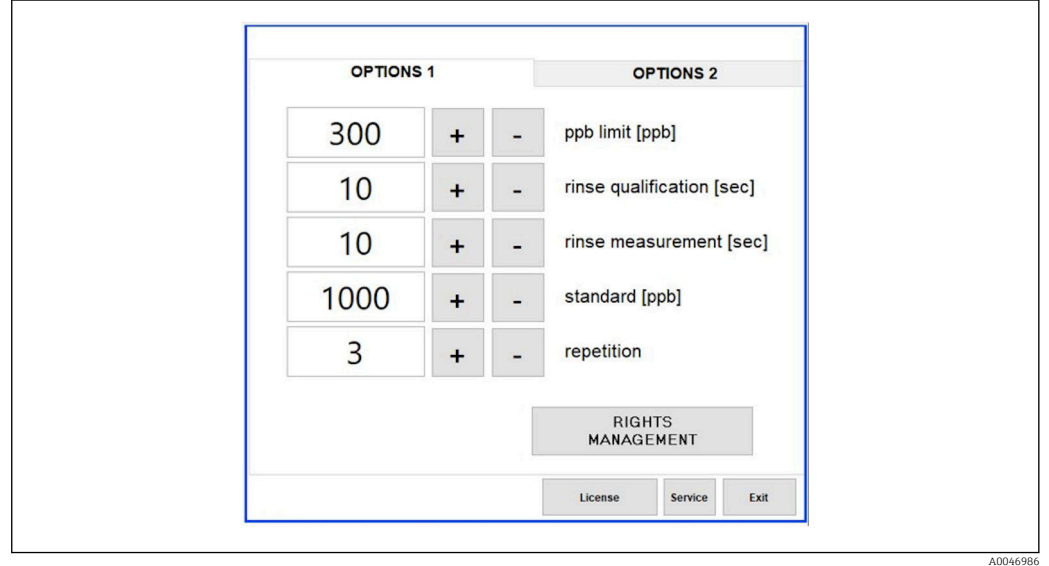

 *30 Valikko Settings, välilehti Options 1*

Eri käyttöoikeuksien myöntämisen lisäksi järjestelmänvalvoja voi myös valita useita perusasetuksia:

- ID:n merkkien vähimmäismäärä (min. characters ID)
- Salasanan merkkien vähimmäismäärä (min. characters passw.)
- Salasanan kelpoisuus
- Salasanan syöttöyritysten maksimimäärä (max. password tries)
- Uloskirjaamisaika sekunteina

A0046987

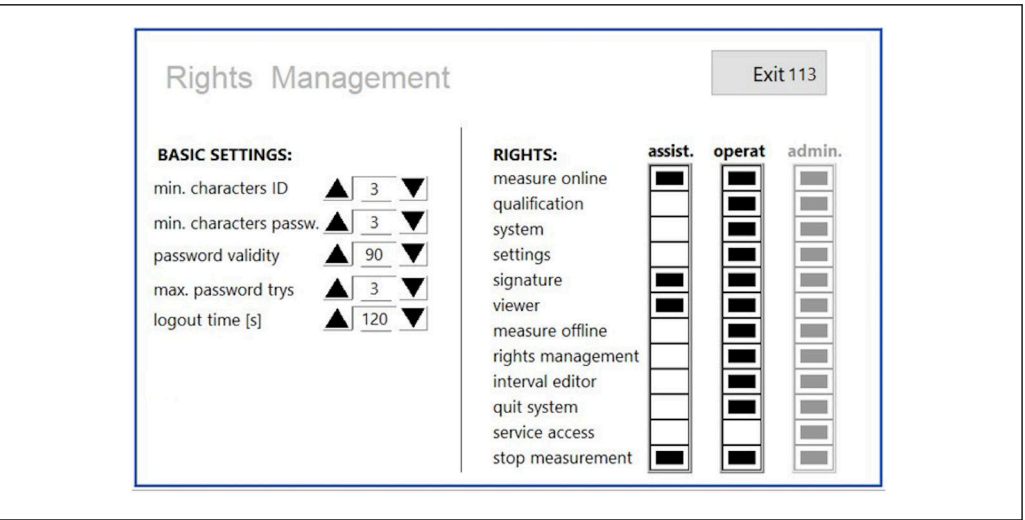

 *31 Rights management -valikko*

Käyttäjä ja käyttäjälle annetut käyttöoikeudet varmistavat, että kaikki analysaattorin toiminnot voidaan tallentaa ja niitä voidaan seurata. Nämä tiedot näkyvät kirjausketjussa eikä niitä voida muokata tai peukaloida. Käyttäjän on lisättävä kommentti valintaikkunaan jokaista mittausta tai parametrin muutosta varten.

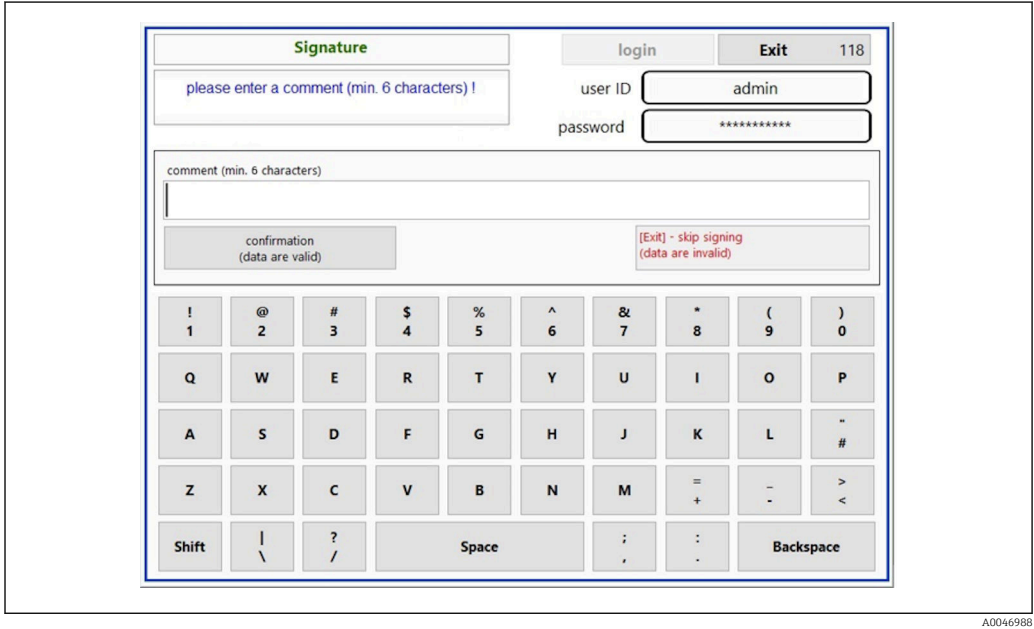

 *32 Kommenttitoiminto*

*Virheellinen salasana tai valtuuttamaton käyttäjä*

Seuraava ikkuna tulee näkyviin, jos sisäänkirjautumisessa syötetään virheellinen salasana:

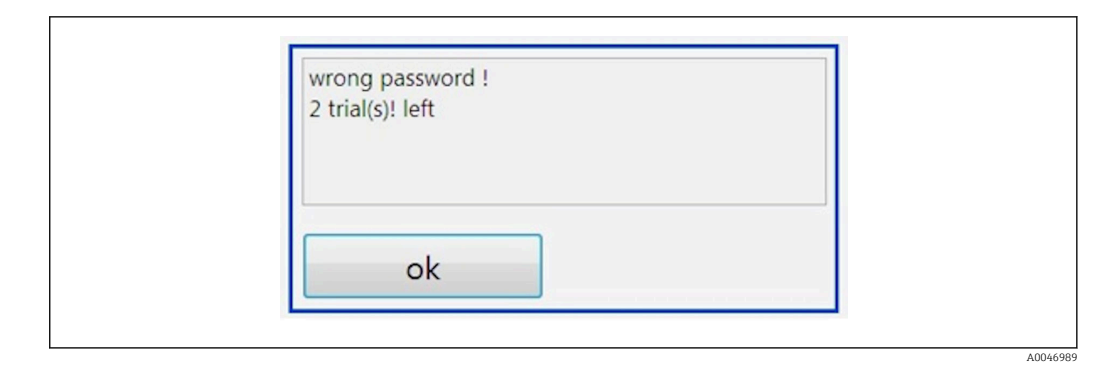

 *33 Näyttö, jossa lukee "wrong password"*

Tässä ikkunassa näkyy, kuinka monta sisäänkirjautumisyritystä on jäljellä. Käyttäjä estetään kolmen epäonnistuneen salasanan syöttöyrityksen jälkeen. Järjestelmänvalvoja voi nollata salasanan  $\rightarrow \Box$  37.

Valtuuttamattoman käyttäjän käyttö ilmaistaan seuraavalla tavalla:

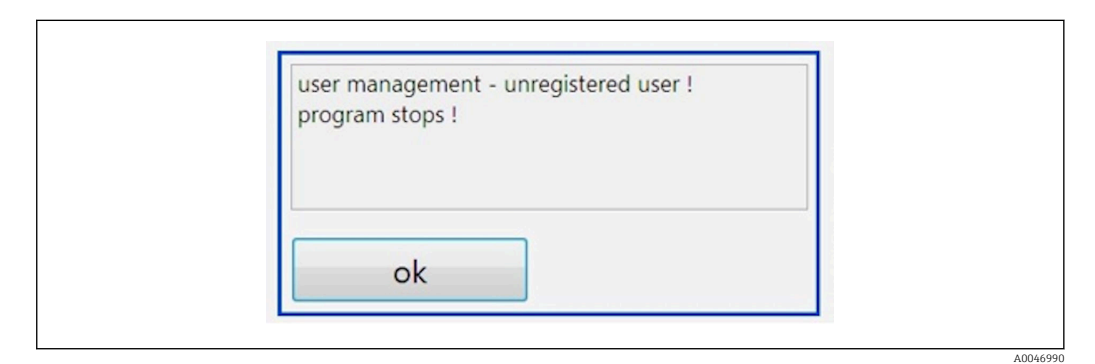

 *34 Näyttö, jossa lukee "unauthorized user"*

Jos käyttäjä yrittää kirjautua sisään ilman riittäviä pääsyoikeuksia, seuraava viesti tulee näkyviin.

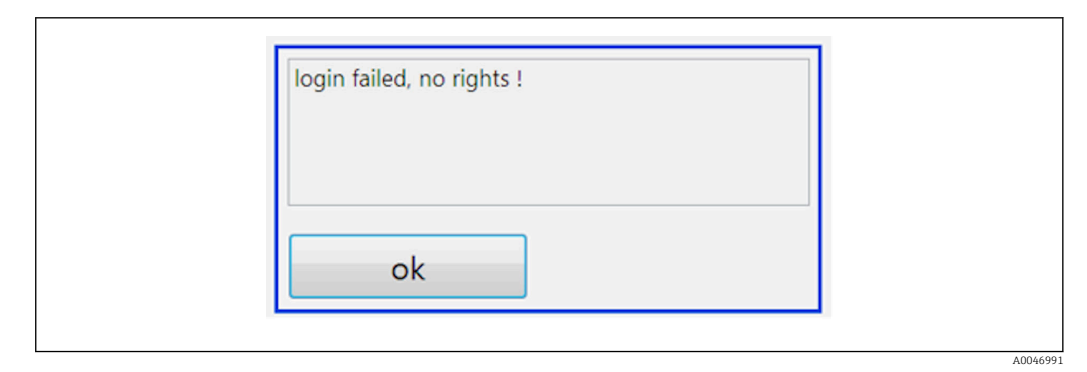

 *35 Näyttö, jossa lukee "no rights"*

# <span id="page-41-0"></span>9 Käyttö

### Mitattujen arvojen luku

Seuraavat mitatut arvot näkyvät analysaattorin mittausnäytöllä:

- Orgaaninen kokonaishiili (ppb)
- Johtokyky (näyttö voidaan vaihtoehtoisesti piilottaa)
- Lämpötila
- Kuormituskäyrä: orgaaninen kokonaishiili, johtokyky

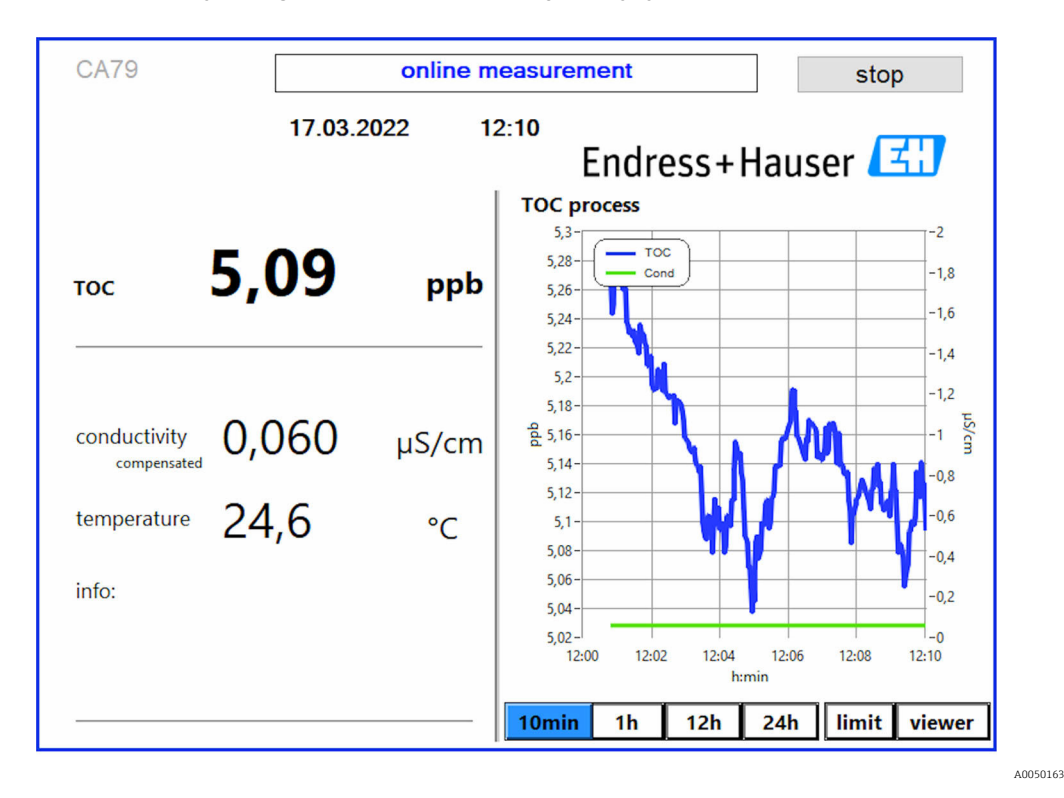

## <span id="page-42-0"></span>10 Diagnostiikka ja vianetsintä

### 10.1 Letkujärjestelmän vaihtaminen

Jotta letkun kiinnikkeet asettuvat oikein paikoilleen, kannattaa leikata letkut oikeaan pituuteen erityisellä letkuleikkurilla, jotta leikkuupinnasta tulee suora ja letkun päät eivät väänny.

Alla on kuvattu letkujärjestelmän vaihto. Käytettävät letkut on valmistettu FEPmateriaalista. Siksi niihin eivät vaikuta vesipohjaiset väliaineet puhtaan ja ultrapuhtaan veden alueella eivätkä ne vaikuta merkittävästi järjestelmän orgaaniseen kokonaishiileen.

Nämä letkujärjestelmät voivat tarvita vaihdon, jos järjestelmään pääsee suuri määrä epäpuhtauksia tai järjestelmässä on käytetty epäsopivia väliaineita. Lisäksi letkujärjestelmän osat (letkujärjestelmän osiot) on vaihdettava, jos järjestelmään tulee vuotoja. Vuodot voivat aiheutua esimerkiksi siitä, että on käytetty epäsopivaa prosessipainetta.

Kiinnikkeinä käytetään tässä yhteydessä UNF-kiinnikkeitä, joita käytetään myös kromatografiassa. Nämä kiinnikkeet koostuvat sopivasta päätehylsystä ja sopivasta ruuviliittimestä (kutsutaan jäljempänä hylsyksi), joka on valmistettu PEEK-materiaalista.

Päätehylsyjen muoto muuttuu jatkuvasti ja mekaanisesti asennuksen aikana, ja ne on vaihdettava aina uuden letkujärjestelmän myötä. Hylsyä voidaan käyttää uudelleen, jos se ei ole vaurioitunut.

Letkujärjestelmän osion vaihtamiseen tarvitaan seuraavat materiaalit:

- 2 kpl päätehylsyä (sopivat 1/8" letkuun, keltainen värikoodi)
- 2 kpl ¼-28 UNF-kiinnikettä
- 1 kpl 1/8" vastaavan pituinen FEP-letku
- Letkuleikkuri imuputkia varten

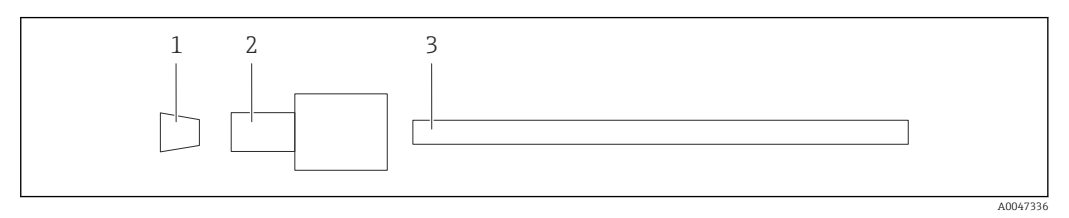

 *36 Letkujärjestelmän osio*

- *1 Päätehylsy*
- *2 Ruuviliitäntä (hylsy)*
- *3 Letku*

1. Löysää letkujärjestelmän alaosassa olevat kiinnikkeet kiertämällä niitä vastapäivään.

- 2. Irrota letkun osa kotelosta ja määritä letkun kokonaispituus.
	- Pituus mitataan päätehylsystä päätehylsyyn.
- 3. Leikkaa oikean pituuden määrittämisen jälkeen uusi letku oikeaan pituuteen ja leikkaa molemmat päät suoraan suorakulmassa letkuleikkurilla.

4. Aseta toinen päätehylsyistä letkun yhteen päähän ja liu'uta hylsy letkun päälle.

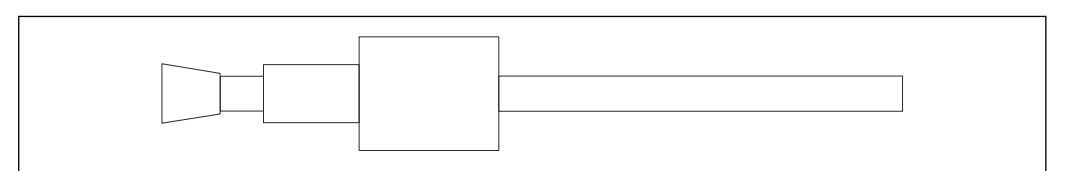

 *37 Päätehylsyn ja letkun kiinnittäminen paikalleen*

A0047337

A0047339

<span id="page-43-0"></span>5. Aseta sen jälkeen kiinnike (joka on valmisteltu edellä kuvatulla tavalla) liitäntään (1).

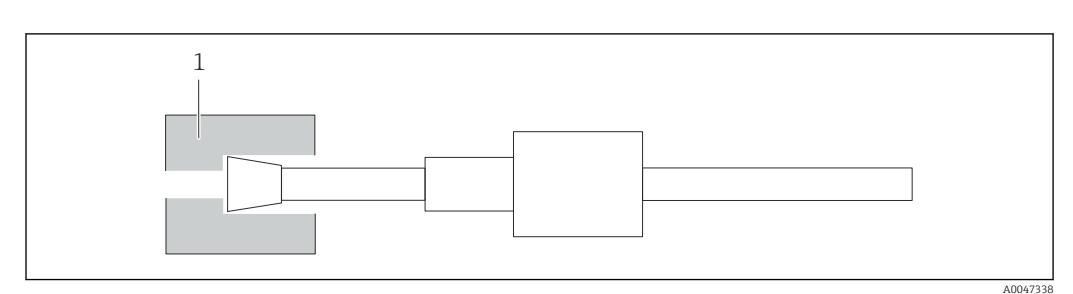

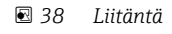

6. Kierrä hylsy liitäntään ja kiristä se käsin

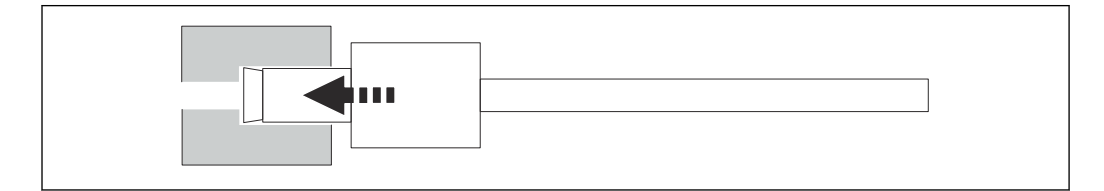

 *39 Hylsyn kiertäminen paikalleen*

## 10.2 Laiteohjelmistohistoria

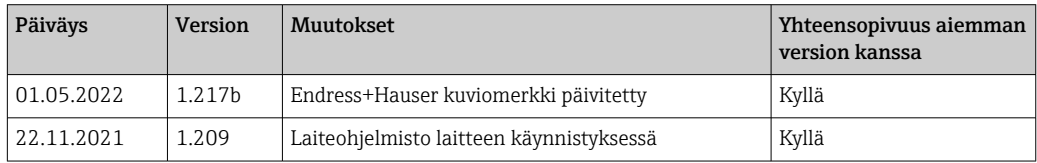

## <span id="page-44-0"></span>11 Kunnossapito

Virheellisestä huollosta voi seurata virheellinen toiminta ja seurauksena voi olla turvallisuusriski!

- ‣ Ainoastaan pätevän teknikon tulee suorittaa kaikki tässä osiossa kuvatut huoltoprosessit.
- ‣ Ennen jokaista huoltotoimenpidettä: ammattihenkilökunnan täytyy tuntea koko prosessi ja ymmärtää täysin kaikki siihen liittyvät vaiheet.

## 11.1 Kunnossapito-ohjelma

Säännöllinen huolto takaa analysaattorin tehokkaan toiminnan.

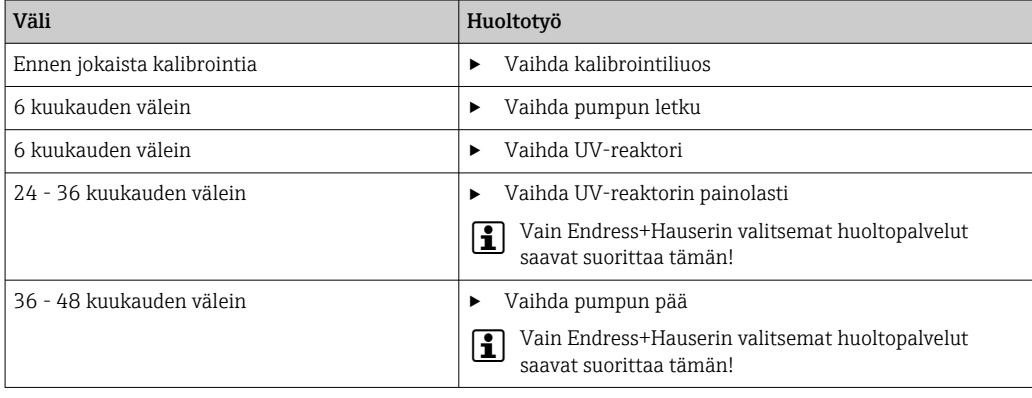

Huoltovälit riippuvat paljon kyseisestä sovelluksesta. Huoltovälit on siksi mukautettava tiettyihin tarpeisiin. On kuitenkin tärkeää varmistaa, että nämä kunnossapitotoimenpiteet tehdään aina säännöllisesti!

## 11.2 Kunnossapitotoimet

#### **AVAROITUS**

#### Laite on jännitteinen!

Virheellinen kytkentä voi aiheuttaa vammoja tai jopa kuoleman!

- ‣ Varmista ENNEN kunnossapitotöiden aloittamista, että kaikki kaapelit ovat jännitteettömiä.
- ‣ Kytke laite irti virransyötöstä, kytke verkkopistoke irti.

### 11.2.1 Peristalttipumppu

Vaihda peristalttipumpun letku 6 kuukauden välein. Laitteen ohjelmisto näyttää siitä muistutuksen.

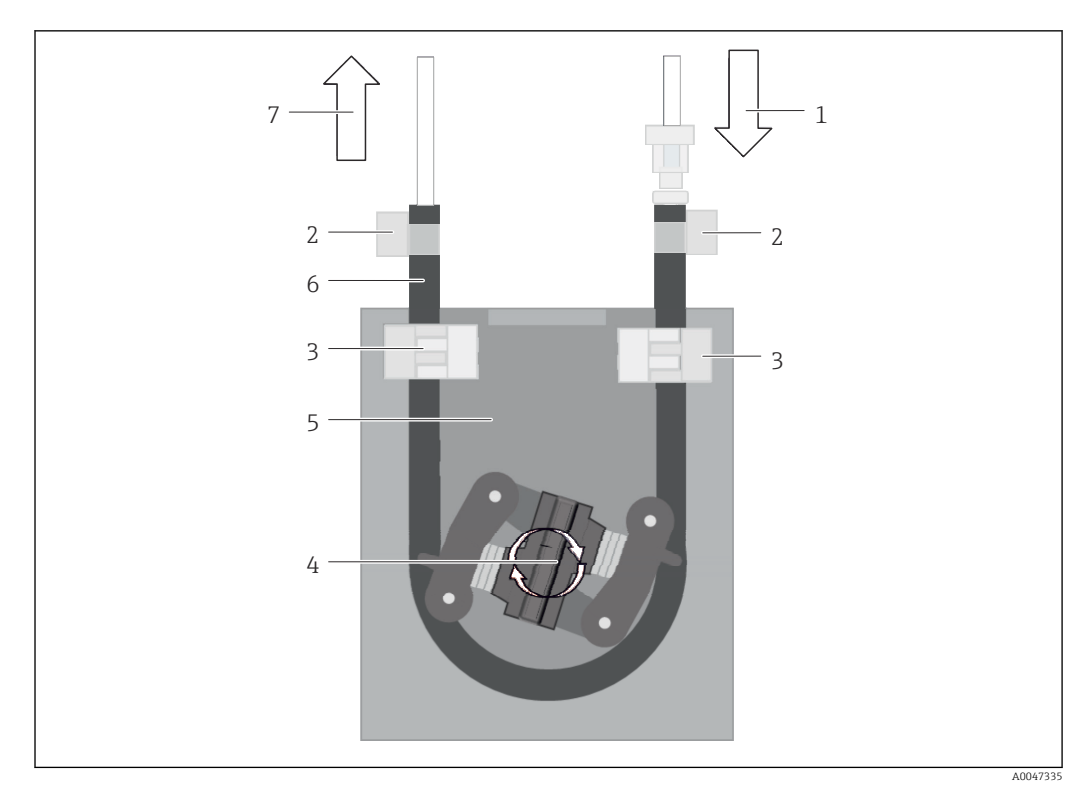

#### *40 Peristalttipumppu*

- *1 Letkujärjestelmä*
- *2 Pumpun sisäänmeno*
- *3 Luer-sovitin*
- *4 Letkun kiinnikkeet*
- *5 Pumpun letkun kiristimet*
- *6 Pumpun pää*
- *7 Pumpun kotelo 8 Pumpun letku*
- *9 Pumpun ulostulo*
- 

Vaihda pumpun letku seuraavalla tavalla:

- 1. Pysäytä näytteen virtaus kokonaan.
- 2. Sammuta järjestelmä →  $\textcircled{3}$  32.
- 3. Kytke laite pois päältä pääkatkaisimesta.
- 4. Kytke verkkopistoke irti laitteesta.
- 5. Avaa laite.
- 6. Avaa letkun kiristimet (5) pumpun kotelossa (7) ja irrota pumpun letku (8) letkun kiristimistä.
- 7. Avaa letkun kiinnikkeet (4) letkun päissä ja irrota letkujärjestelmä (1).
- 8. Käännä pumpun päätä (6) ja vedä samalla toisesta päästä vanhaa pumppuletkua irti pumpun kotelosta (7).
- 9. Laita uusi pumppuletku paikalleen kääntämällä pumpun päätä (6) ja kiinnittämällä sen koteloon.
- 10. Aseta pumppuletku (8) pumppukotelon keskelle (7) ja sulje letkun kiristimet (5).
- 11. Aseta letkujärjestelmä (1) ja luer-sovitin (3) uuteen pumpun letkuun ja kiinnitä se paikalleen letkun kiinnikkeillä (4).
- 12. Aseta pumpun käyttötunnit nollaan valikossa System.

### <span id="page-46-0"></span>11.2.2 Reaktori, jossa on UV-lamppu

#### **AVAROITUS**

#### Lyhytaalto-UV-säteily on säteilylähde!

Väärä käsittely voi aiheuttaa silmiin ja iholle vammoja!

- ‣ Ennen reaktorin parissa työskentelyä poista aina laite käytöstä ja kytke se irti virransyötöstä!
- ‣ Vaihda reaktori aina kokonaisena yksikkönä!
- ‣ Poista vaurioituneet reaktorit käytöstä!
- ‣ Älä koskaan avaa reaktoria vaihtaaksesi yksittäisiä komponentteja!
- ‣ Älä koskaan käytä reaktoria, kun se on purettuna tai suojaamattomana!
	- ‣ Varmista, että reaktorin päiden eristys on ehjä (vauriottomat lämpökutisteputket)!
	- ‣ Hävitä rikkinäiset tai vialliset UV-lamput ongelmajätteenä, sillä ne sisältävät elohopeaa.

Reaktorin UV-lamppua käytetään ainoastaan energianlähteenä hapetusta varten. Lampun säteilyvoimakkuus vähenee useiden käyttötuntien jälkeen, kunnes anturi laukeaa ja tämän tapahtuman tiedot tulevat näytölle. Kun anturi kytkeytyy pois päältä, mittauspiste voi silti jatkaa toimintaa hetken ajan. Kun voimakkuus on merkittävästi pienempi, järjestelmä tulisi kuitenkin kalibroida uudelleen. Vaihda reaktori vähintään 12 kuukauden välein.

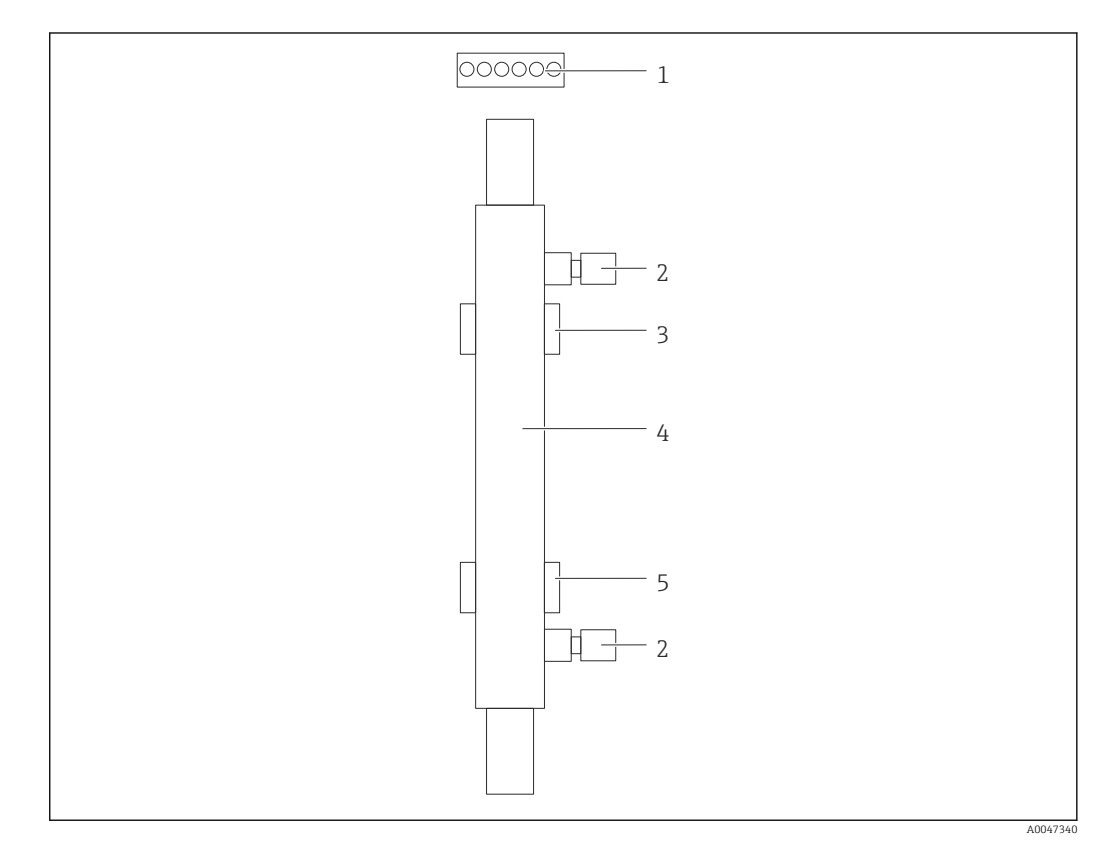

- *41 Reaktori*
- *1 Liitäntäpistoke*
- *2 Nesteliitäntä*
- *3 Yläpidike*
- *4 Reaktori*
- *5 Alapidike*

Reaktorin vaihtamiseen tarvitaan seuraavat toimenpiteet:

- 1. Pysäytä näytteen virtaus kokonaan.
- 2. Sammuta järjestelmä →  $\textcircled{\small{a}}$  32.
- <span id="page-47-0"></span>3. Irrota reaktorista ja reaktoriin (4) menevät nesteliitännät (2).
	- Tässä vaiheessa voi vuotaa pieni määrä vettä (jäännösvesi reaktorista).
- 4. Irrota liitäntäpistoke (1) elektronisesta virranrajoittimesta.
- 5. Irrota reaktori metallikotelon pidikkeistä. Tätä varten reaktori täytyy ensin irrottaa yläpidikkeestä (3) ja sen jälkeen alapidikkeestä (5).
	- Varmista, etteivät vanhan ja uuden reaktorin lasipäät osu toisiinsa.
- 6. Lisää uusi reaktori järjestelmään. Tässä vaiheessa reaktori on asetettava paikalleen ensin alapidikkeeseen ja sen jälkeen yläpidikkeeseen.
	- Kun reaktori asetetaan paikalleen, on oltava huolellinen, jotta pistokkeen sähköjohdot eivät vaurioidu, ja laitettava ne reaktorin taakse siihen tarkoitettuun uraan.
- 7. Muodosta elektronisen virranrajoittimen ja nesteliitäntöjen välinen sähköyhteys uudelleen.
- 8. Käynnistä järjestelmä uudelleen.
	- Järjestelmätila tarkastaa reaktorin ja varmistaa, että se toimii oikein ja virheettä.
- 9. Kun tarkastus on valmis, nollaa reaktorin käyttöaikalaskuri.
	- $\rightarrow$  Uuden reaktorin asennus on nyt valmis.
- Reaktorin vaihdon jälkeen uuden reaktorin täytyy toimia järjestelmätilassa vähintään 20 minuuttia normaalilla pumppausteholla ja lamppu kytkettynä päälle. Tämä toimenpide poistaa epäpuhtaudet ja lian. Lisäksi se tarvitaan uuden UV-reaktorin kalibrointiin.

### 11.3 Poistaminen käytöstä

#### **A**HUOMIO

#### Toiminnot analysaattorin ollessa toiminnassa

Väliaineen aiheuttama loukkaantumis- ja tartuntavaara!

- ‣ Ennen letkujen vapauttamista varmista, että mitään toimenpiteitä, kun näytteiden pumppaus, ei ole sillä hetkellä käynnissä eikä juuri alkamassa.
- ‣ Käytä suojavaatteita, suojalaseja tai suojaa itsesi muilla tarvittavilla tavoilla.
- ‣ Pyyhi pois kaikki jakautunut reagenssi kertakäyttöliinalla ja huuhtele puhtaalla vedellä. Sitten kuivaa puhdistetut alueet liinalla.

#### **HUOMAUTUS**

#### Toiminta keskeytyneenä yli 3 päivää ilman, että etukäteen on suoritettu "käytöspoistomenettelyä"

Laite voi vahingoittua!

‣ Poista analysaattori käytöstä kuvatulla tavalla.

#### Poista käytöstä seuraavalla tavalla:

- 1. Pysäytä näytteen virtaus kokonaan.
- 2. Huuhtele analysaattori tislatulla vedellä.
- 3. Tyhjennä letkut kokonaan.
- 4. Tiivistä liitäntäkannet umpitulpilla.
- 5. Aseta sokkotulpat kaikkiin sisäänmenoihin ja ulostuloihin.

## <span id="page-48-0"></span>12 Korjaus

### 12.1 Varaosat

Laitteen varaosat, jotka ovat tällä hetkellä saatavana toimitettuna löytyvät verkkosivulta:

[www.endress.com/device-viewer](https://www.endress.com/device-viewer)

‣ Ilmoita laitteen sarjanumero varaosien tilauksen yhteydessä.

## 12.2 Palautus

Tuote on palautettava myyjälle, jos se täytyy korjata tai tehdaskalibroida, tai jos olet tilannut tai saanut väärän tuotteen. ISO-sertifioituna yrityksenä ja myös lakimääräysten mukaan Endress+Hauserin on noudatettava tiettyjä menettelytapoja käsitellessään palautettuja tuotteita, jotka ovat olleet kosketuksessa prosessissa käytettävään aineeseen.

Varmistaaksesi laitteen nopean, turvallisen ja asianmukaisen palautuksen:

‣ Katso verkkosivulla [www.endress.com/support/return-material](http://www.endress.com/support/return-material) olevat menettelyohjeet ja edellytykset, jotka koskevat palautettavia laitteita.

## 12.3 Hävittäminen

### 12.3.1 Analysaattorin hävittäminen

### A HUOMIO

Loukkaantumisvaara, jos käytetty standardiliuos hävitetään väärin!

- ‣ Noudata hävittämisessä käytettävien kemikaalien käyttöturvallisuustiedotteiden ohjeita.
- ‣ Noudata jätteiden hävityksessä paikallisia määräyksiä.

## $\boxtimes$

Jos sähkö- ja elektroniikkalaiteromun hävittämistä koskeva direktiivi (WEEE) 2012/19/EU niin edellyttää, tuotteeseen on merkitty symboli sähkö- ja elektroniikkalaiteromun WEEE lajittelemattomana yhdyskuntajätteenä hävittämisen minimoiseksi. Älä hävitä tuotteita, joissa on tämä merkintä, lajittelemattoman kotitalousjätteen mukana. Sen sijaan palauta ne valmistajalle, jotta ne hävitetään asianmukaisesti.

## <span id="page-49-0"></span>13 Lisätarvikkeet

Seuraavat tuotteet ovat tärkeimpiä saatavilla olevia lisätarvikkeita tämän asiakirjan julkaisuajankohtana.

‣ Jos tarvitset muita kuin tässä lueteltuja lisätarvikkeita, ota yhteyttä huolto- tai myyntipisteeseen.

#### CA78/79-paineenalenninsarja

Syöttöpaine: maks. 10 bar (145 psi), säädettävä lähtöpaine

Tilausnumero 71543593

#### CA78/79-lämmönvaihdinsarja

Lämpötila: voidaan käyttää enintään 90 °C (194 °F) lämpötilassa

Tilausnumero 71543592

## 14 Tekniset tiedot

## 14.1 Tulo

<span id="page-50-0"></span>![](_page_50_Picture_74.jpeg)

Mittausväli 0 … 20 mA; Namur NE43:n mukaan

<span id="page-51-0"></span>![](_page_51_Picture_95.jpeg)

## 14.4 Virransyöttö

Varastointilämpötila 2 ... 55 °C (35 ... 131 °F)

Suhteellinen kosteus 10...90 %, ei kondensoiva

<span id="page-52-0"></span>![](_page_52_Picture_107.jpeg)

Letkun tiedot Näytteenottoletku 1/8 tuumaa, 3,2 mm OD sisältyy kytkentäsarjaan.

Etäisyys muihin laitteisiin 50 cm.

Näytteen syöttöputken 2 metrin pituutta ja 1 metrin korkeuseroa ei saa ylittää.

<sup>3)</sup> Tuotteen tarkoituksenmukainen käyttö edellyttää riittävää verkkovirran laatua.

# <span id="page-53-0"></span>Aakkosellinen hakemisto

### A

![](_page_53_Picture_651.jpeg)

![](_page_53_Picture_652.jpeg)

### T

![](_page_54_Picture_258.jpeg)

### V

![](_page_54_Picture_259.jpeg)

Ympäristön lämpötila ........................ [52](#page-51-0)

![](_page_54_Picture_260.jpeg)

![](_page_55_Picture_0.jpeg)

www.addresses.endress.com

![](_page_55_Picture_2.jpeg)